Aloitusopas

HP:n kannettava tietokone

© Copyright 2012 Hewlett-Packard Development Company, L.P.

Microsoft ja Windows ovat Microsoft Corporationin Yhdysvalloissa rekisteröimiä tavaramerkkejä.

Bluetooth on omistajansa tavaramerkki, jota Hewlett-Packard Company käyttää lisenssillä. SD-logo on omistajansa tavaramerkki.

Tässä olevat tiedot voivat muuttua ilman ennakkoilmoitusta. Ainoat HP:n tuotteita ja palveluja koskevat takuut mainitaan erikseen kyseisten tuotteiden ja palveluiden mukana toimitettavissa takuuehdoissa. Tässä aineistossa olevat tiedot eivät oikeuta lisätakuisiin. HP ei vastaa tässä esiintyvistä mahdollisista teknisistä tai toimituksellisista virheistä tai puutteista.

Ensimmäinen painos: toukokuu 2012

Oppaan osanumero: 679213-351

#### **Tuotetta koskeva ilmoitus**

Tässä oppaassa on tietoja ominaisuuksista, jotka ovat yhteisiä useimmille malleille. Omassa tietokoneessasi ei välttämättä ole kaikkia näitä ominaisuuksia.

#### **Ohjelmiston käyttöehdot**

Asentamalla, kopioimalla, lataamalla tai muuten käyttämällä mitä tahansa tähän tietokoneeseen esiasennettua ohjelmistoa sitoudut noudattamaan HP:n käyttöoikeussopimuksen (EULA) ehtoja. Jos et hyväksy näitä käyttöoikeusehtoja, ainoa vaihtoehtosi on palauttaa käyttämätön tuote kokonaisuudessaan (sekä laitteisto että ohjelmisto) 14 päivän kuluessa, jolloin saat hyvityksen ostopaikan noudattaman hyvityskäytännön mukaan.

Ota yhteys paikalliseen myyntipisteeseen (myyjään), jos haluat lisätietoja tai täyden hyvityksen tietokoneesta.

### **Turvallisuusohjeet**

**VAARA** Älä pidä tietokonetta suoraan sylissä tai tuki tietokoneen jäähdytysaukkoja. Näin voit vähentää lämmön aiheuttamien vammojen sekä tietokoneen ylikuumenemisen riskiä. Käytä tietokonetta vain kovalla ja tasaisella alustalla. Älä peitä tietokoneen ilmanvaihtoa asettamalla tietokoneen viereen (valinnaista) tulostinta tai muuta vastaavaa kovaa esinettä tai tyynyä, mattoa, vaatetta tai muuta vastaavaa pehmeää esinettä. Älä päästä verkkovirtalaitetta kosketukseen ihon tai tyynyn, maton, vaatteen tai muun vastaavan pehmeän pinnan kanssa käytön aikana. Tämä tietokone ja verkkovirtalaite täyttävät kansainvälisessä informaatioteknologian laitteiden turvallisuutta koskevassa IEC 60950 -standardissa määritetyt käyttäjälle soveltuvien pintalämpötilarajojen määräykset.

# Sisällysluettelo

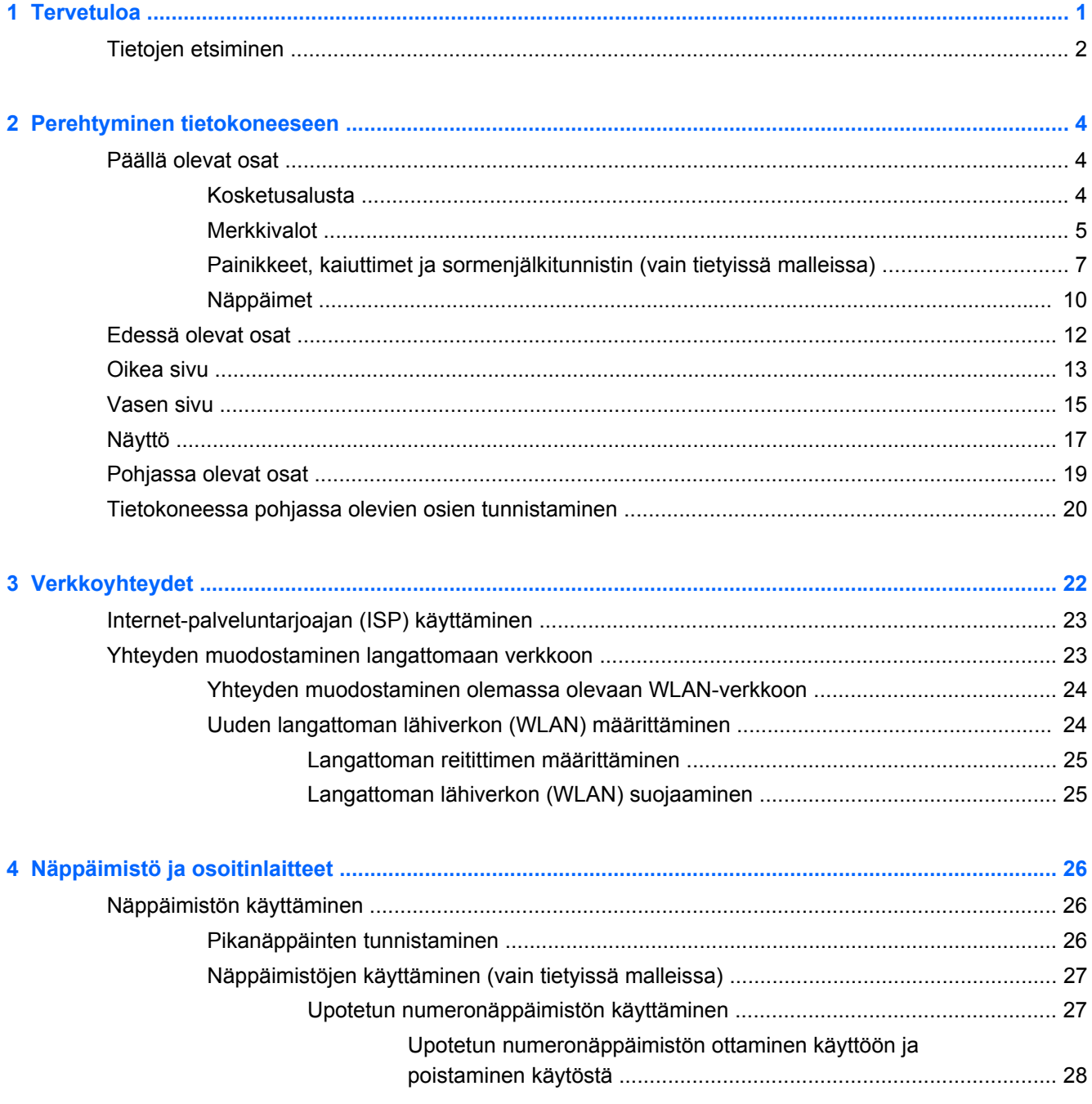

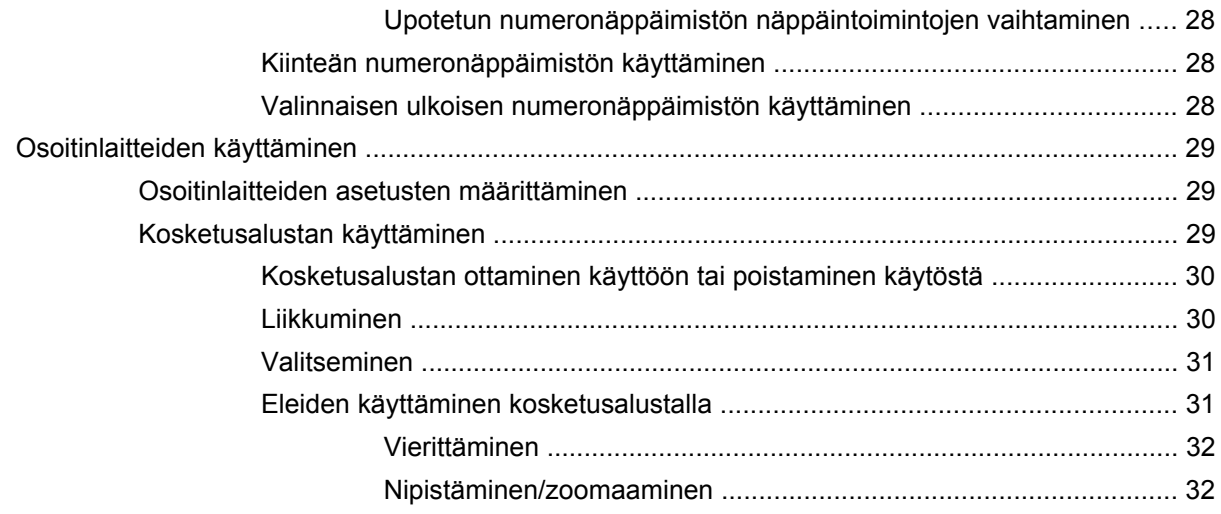

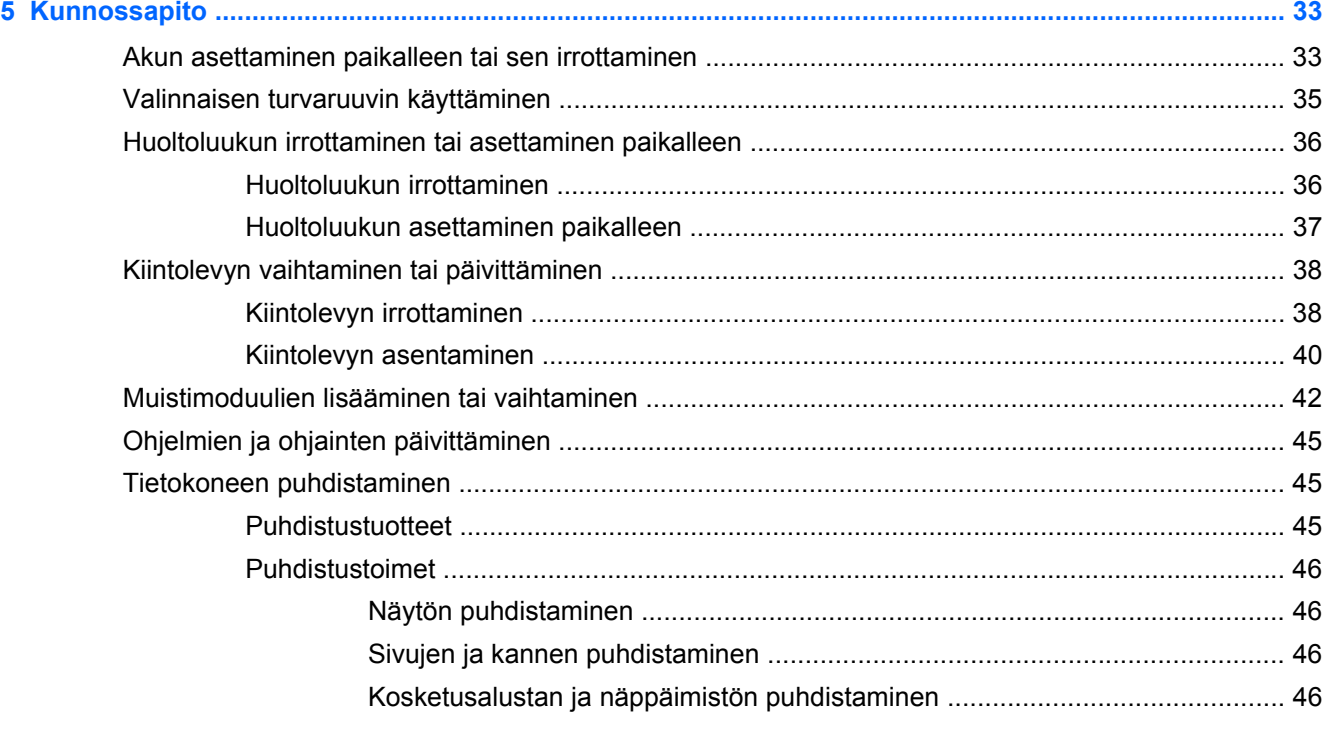

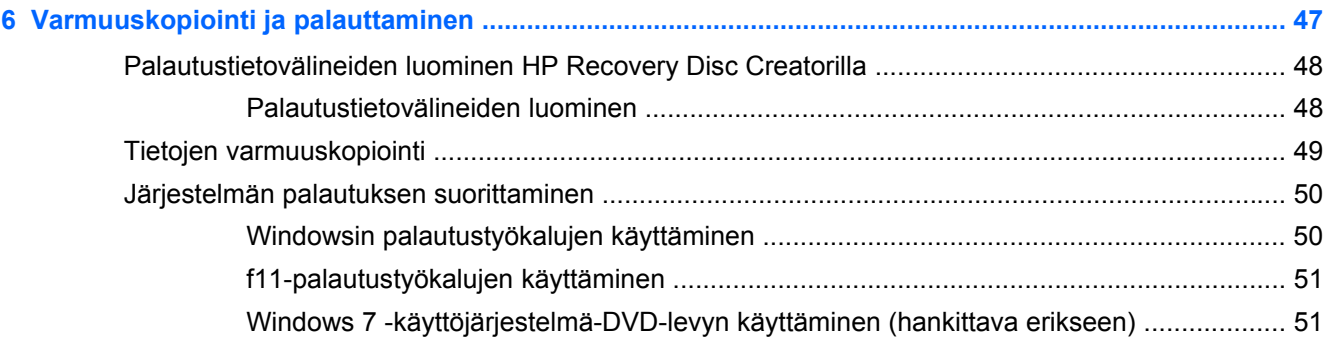

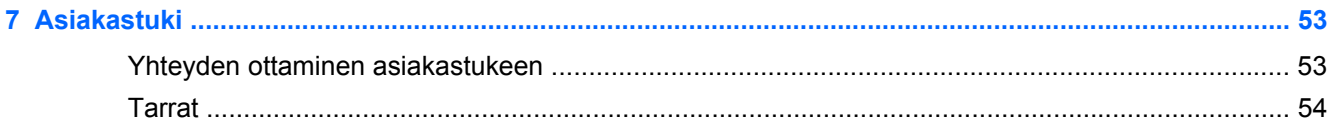

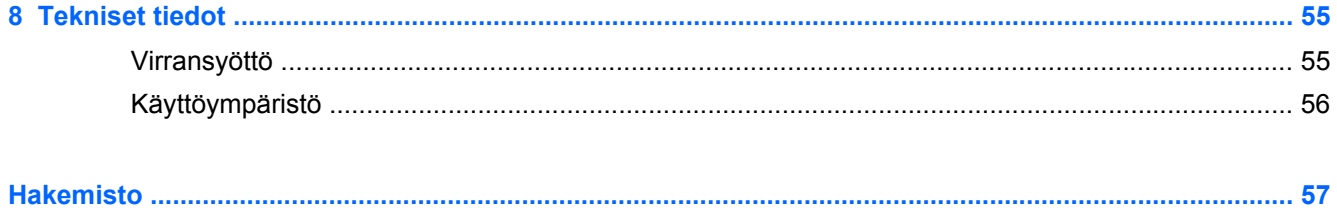

# <span id="page-8-0"></span>**1 Tervetuloa**

Kun olet määrittänyt ja rekisteröinyt tietokoneen, on tärkeää, että teet seuraavat toimet:

- **Muodosta yhteys Internetiin** Määritä langallinen tai langaton verkkoyhteys Internet-yhteyttä varten. Lisätietoja on kohdassa [Verkkoyhteydet sivulla 22](#page-29-0).
- **Päivitä virustorjuntaohjelmisto** Suojaa tietokonettasi virusten aiheuttamilta vahingoilta. Ohjelmisto on tietokoneessa esiasennettuna, ja siinä on rajoitettu ilmaisten päivitysten tilaus. Lisätietoja saat *HP:n kannettavien tietokoneiden viiteoppaasta*. Lisätietoja tämän oppaan käytöstä on kohdassa [Tietojen etsiminen sivulla 2.](#page-9-0)
- **Tutustu tietokoneeseesi** Opettele tietokoneesi ominaisuudet ja toiminnot. Lisätietoja on kohdassa [Perehtyminen tietokoneeseen sivulla 4](#page-11-0) ja [Näppäimistö ja osoitinlaitteet sivulla 26.](#page-33-0)
- **Etsi asennetut ohjelmat** Tutustu tietokoneeseen asennettujen ohjelmien luetteloon. Valitse **Käynnistä > Kaikki ohjelmat**. Lisätietoja tietokoneen mukana toimitetusta ohjelmistosta on ohjelmiston valmistajan ohjeissa, jotka on toimitettu ohjelmiston mukana tai ovat saatavana valmistajan verkkosivustossa.

# <span id="page-9-0"></span>**Tietojen etsiminen**

Tietokoneessa on useita tehtävien suorittamista helpottavia resursseja.

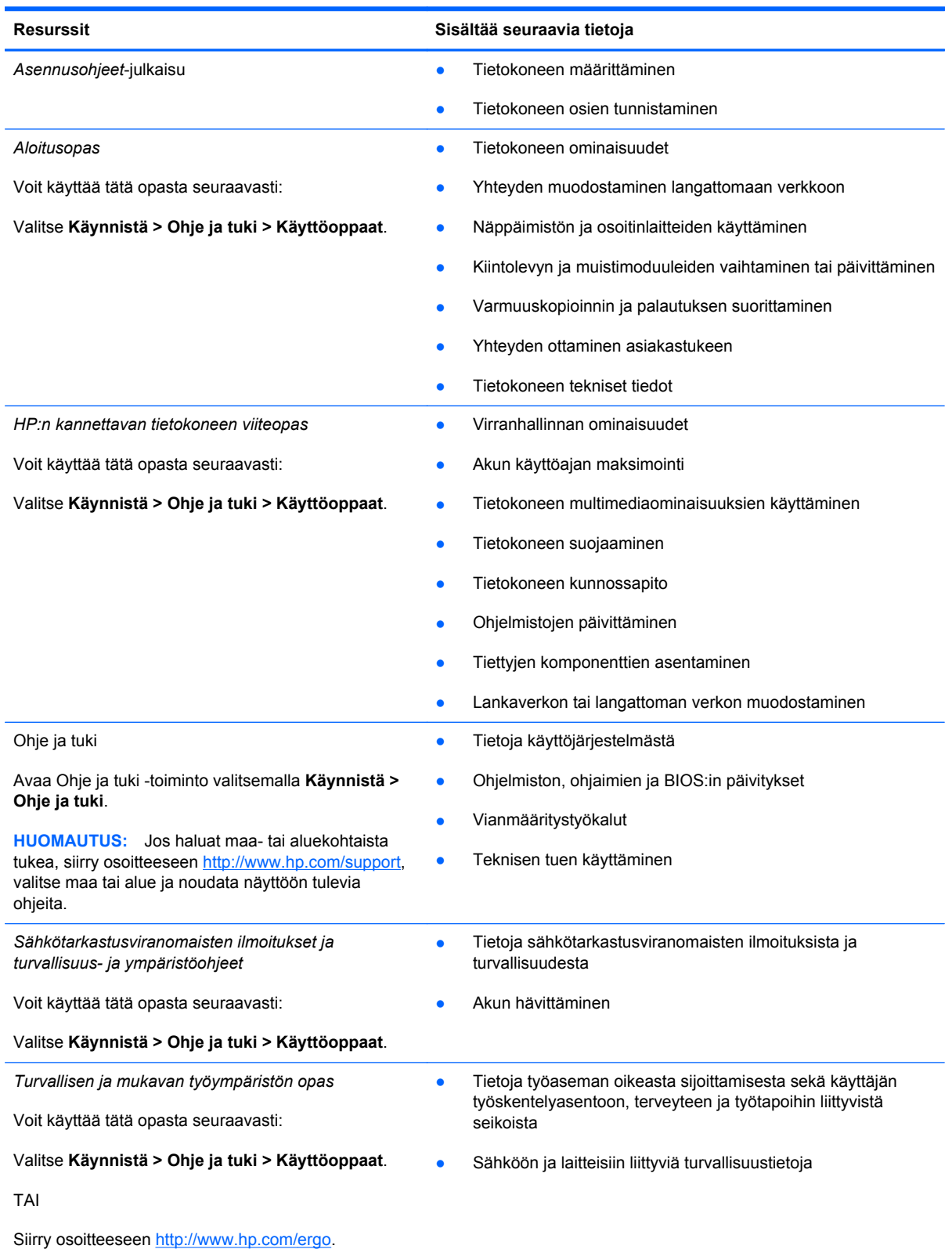

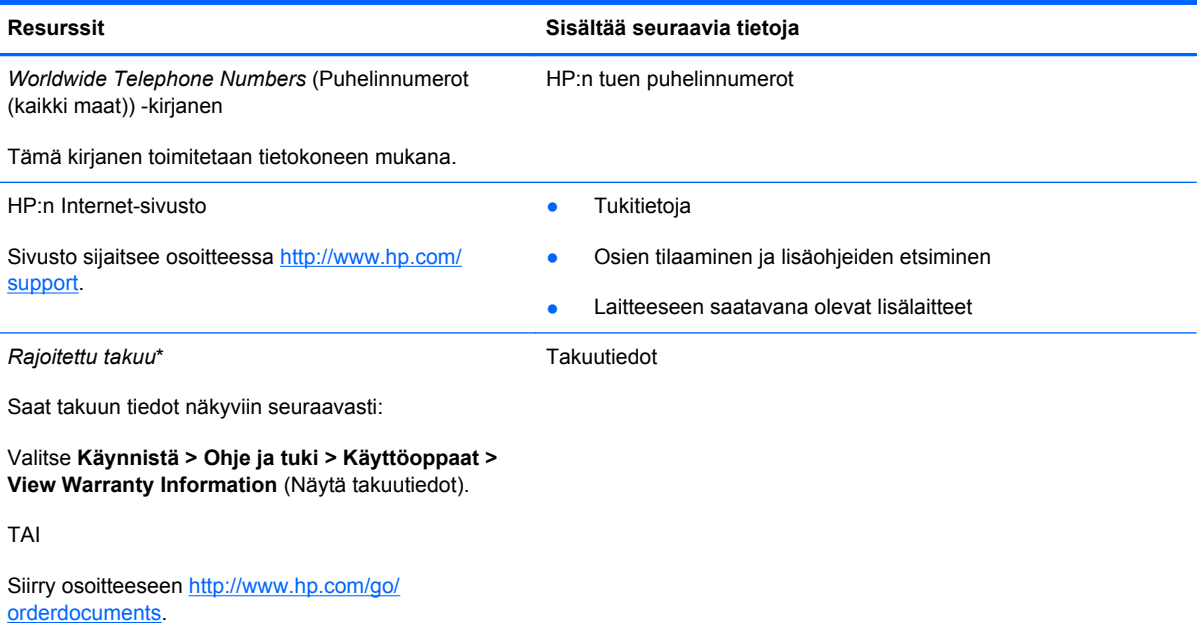

\*Löydät tuotetta koskevan HP:n rajoitetun takuun tietokoneessa olevien käyttöoppaiden joukosta ja/tai pakkauksessa olevalta CD- tai DVD-levyltä. Joissakin maissa tai joillakin alueilla HP voi toimittaa HP:n rajoitetun takuun tuotteen mukana myös painetussa muodossa. Jos takuuta ei omassa maassasi tai alueellasi toimiteta painettuna, voit pyytää painetun kopion osoitteesta <http://www.hp.com/go/orderdocuments>tai kirjoittamalla seuraavaan osoitteeseen:

- **Pohjois-Amerikka**: Hewlett-Packard, MS POD, 11311 Chinden Blvd, Boise, ID 83714, Yhdysvallat
- **Eurooppa, Lähi-itä ja Afrikka**: Hewlett-Packard, POD, Via G. Di Vittorio, 9, 20063, Cernusco s/Naviglio (MI), Italia
- **Aasian ja Tyynenmeren alue**: Hewlett-Packard, POD, P.O. Box 200, Alexandra Post Office, Singapore 911507

Kun pyydät takuusta painetun kopion, ilmoita tuotenumero, takuuaika (löytyy huoltotarrasta), nimesi ja postiosoitteesi.

**TÄRKEÄÄ:** ÄLÄ palauta HP-tuotetta yllä mainittuihin osoitteisiin. Yhdysvalloissa tukea saat osoitteesta [http://www.hp.com/](http://www.hp.com/go/contactHP) [go/contactHP](http://www.hp.com/go/contactHP). Jos tarvitset kansainvälistä tukea, siirry osoitteeseen [http://welcome.hp.com/country/us/en/](http://welcome.hp.com/country/us/en/wwcontact_us.html) [wwcontact\\_us.html.](http://welcome.hp.com/country/us/en/wwcontact_us.html)

# <span id="page-11-0"></span>**2 Perehtyminen tietokoneeseen**

# **Päällä olevat osat**

### **Kosketusalusta**

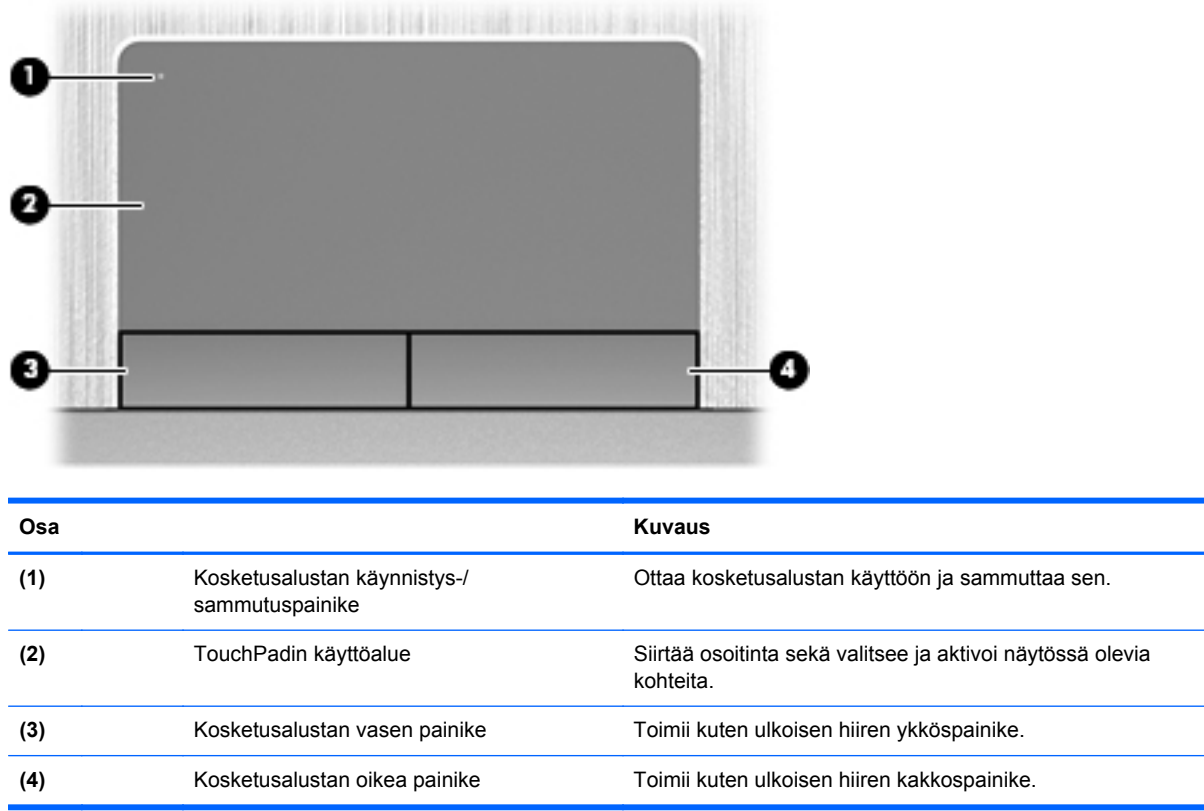

### <span id="page-12-0"></span>**Merkkivalot**

**HUOMAUTUS:** Katso kuvaa, joka muistuttaa eniten tietokonettasi.

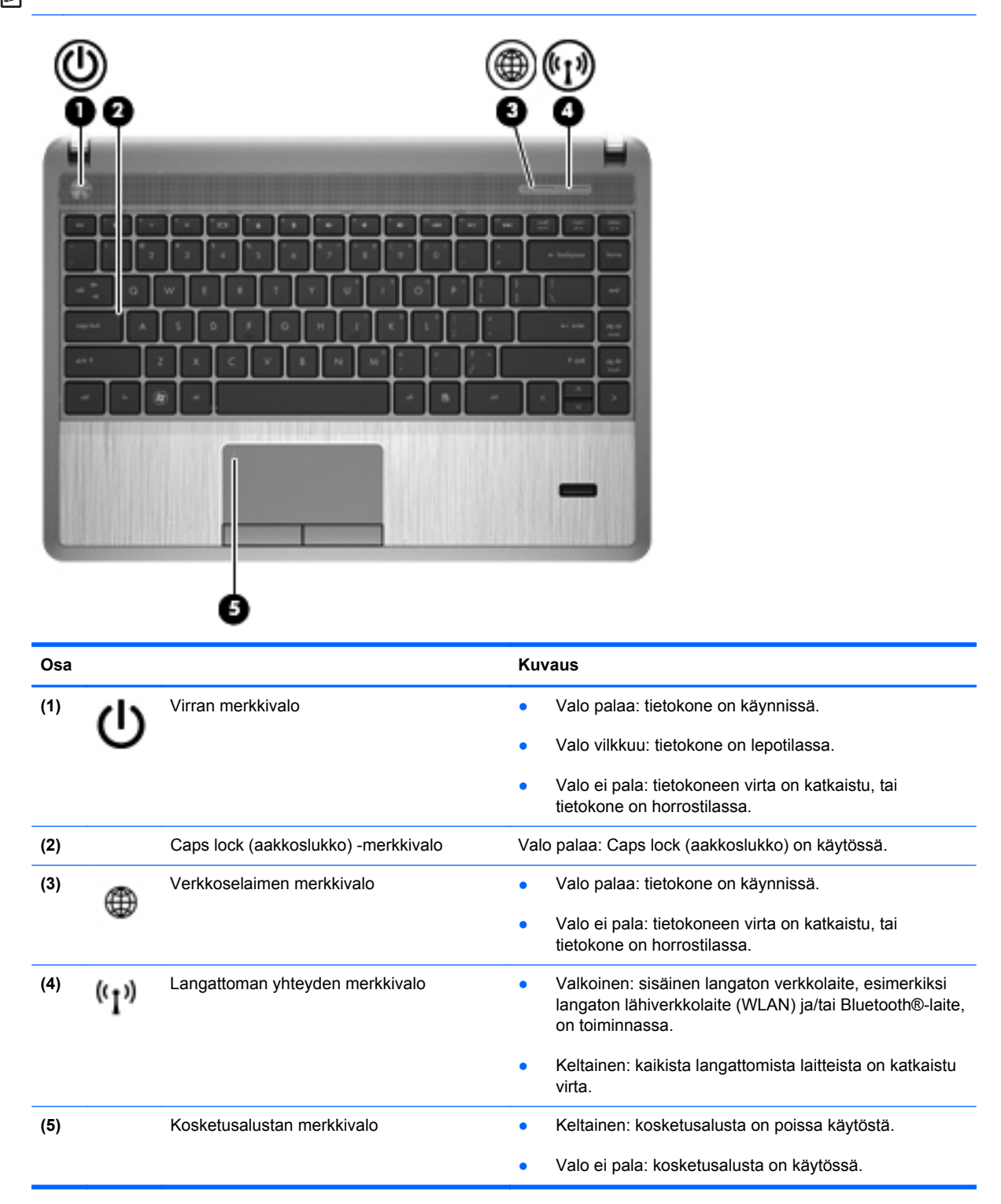

<span id="page-13-0"></span>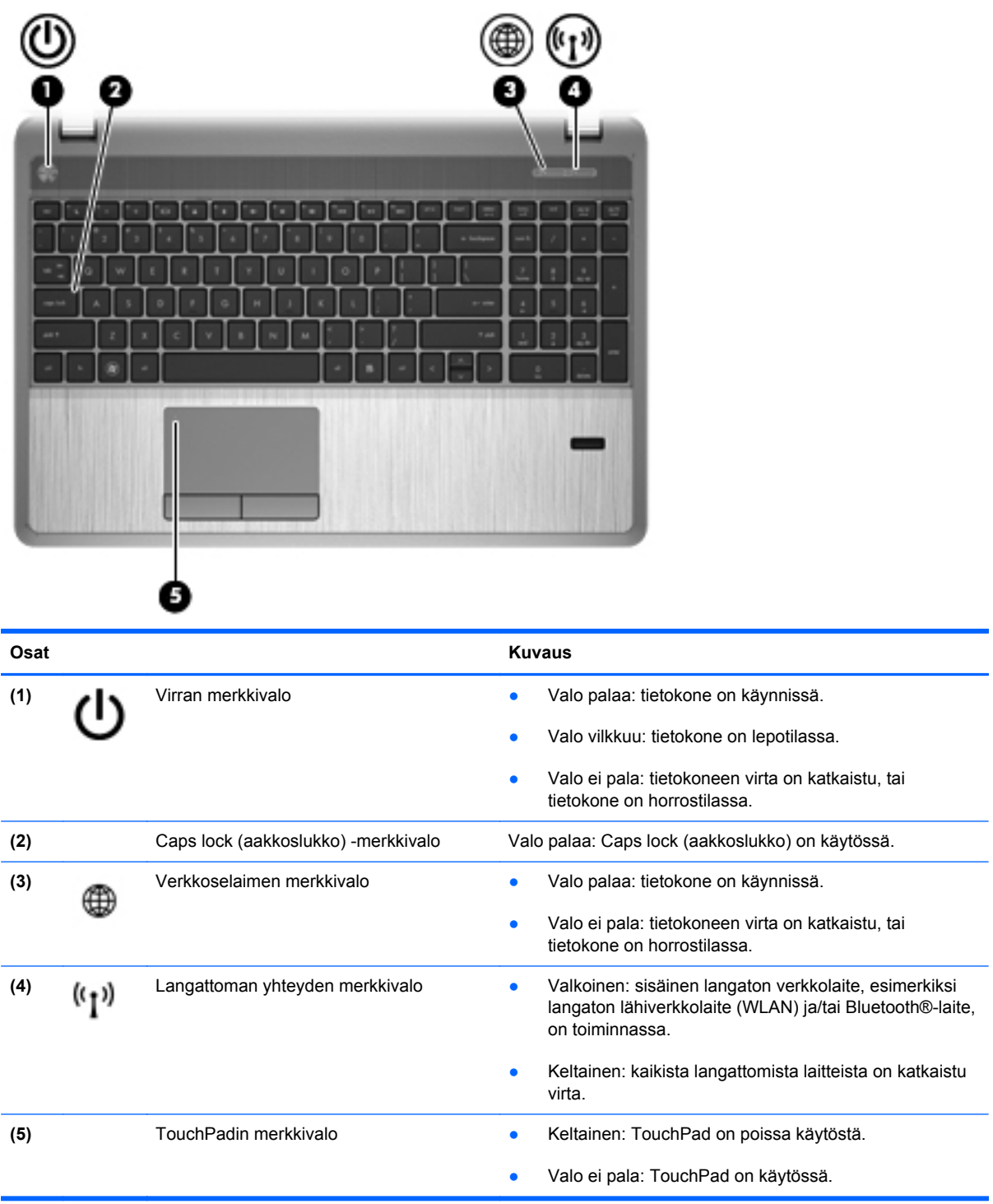

### <span id="page-14-0"></span>**Painikkeet, kaiuttimet ja sormenjälkitunnistin (vain tietyissä malleissa)**

**HUOMAUTUS:** Katso kuvaa, joka muistuttaa eniten tietokonettasi.

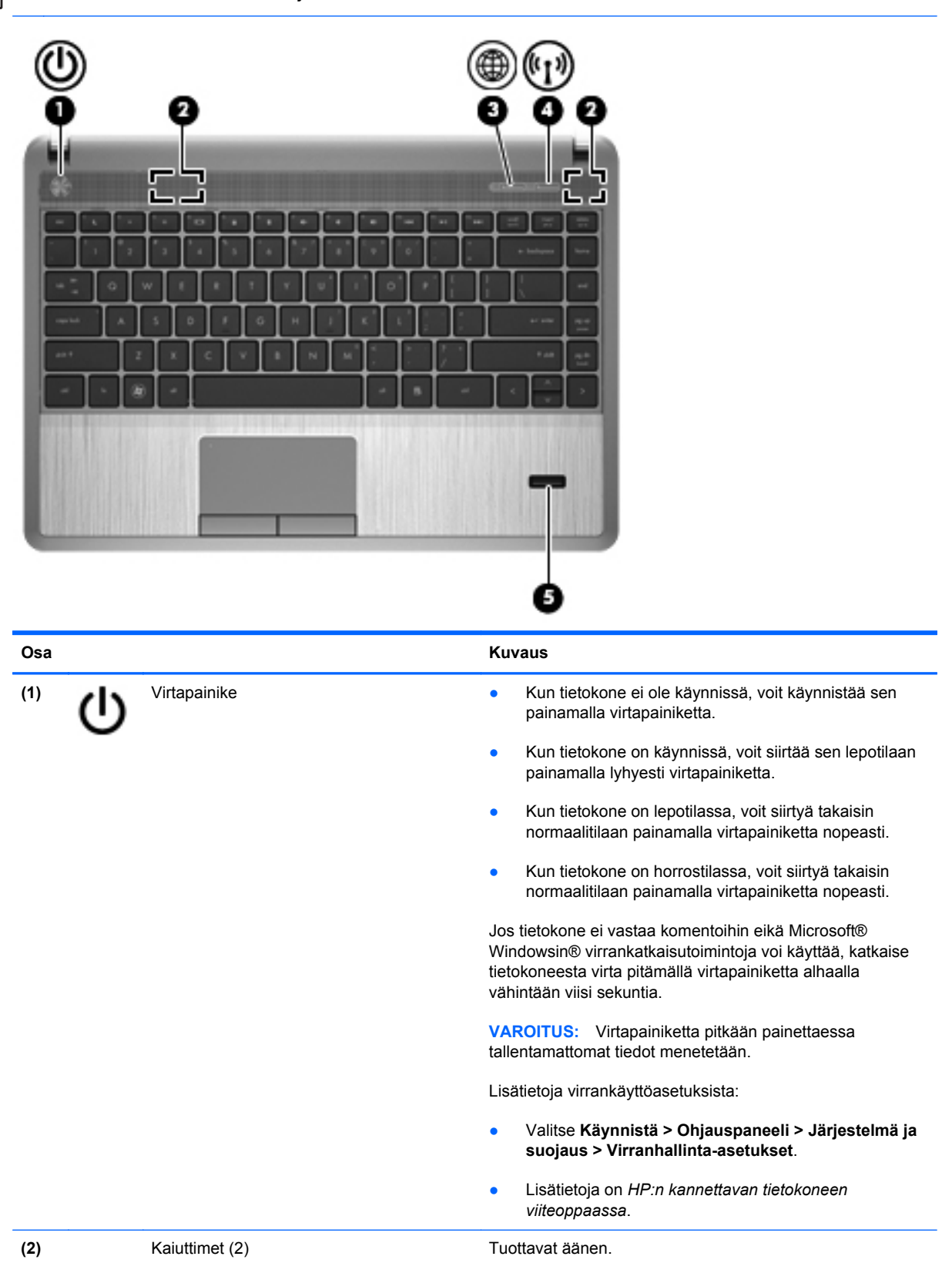

<span id="page-15-0"></span>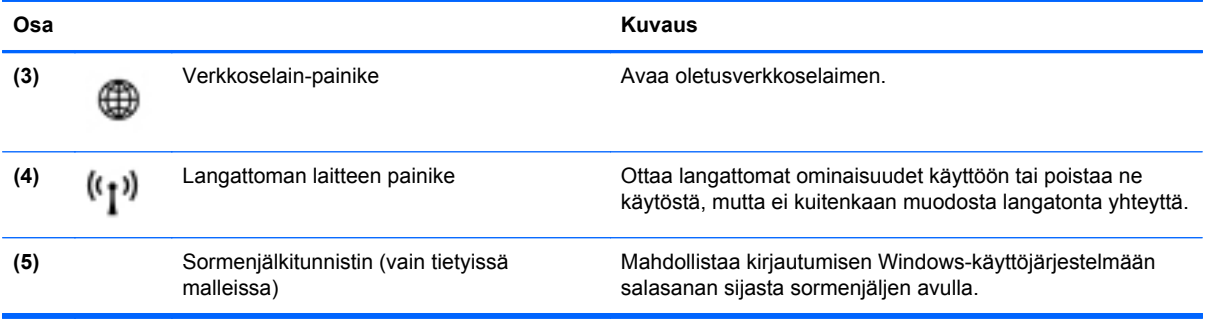

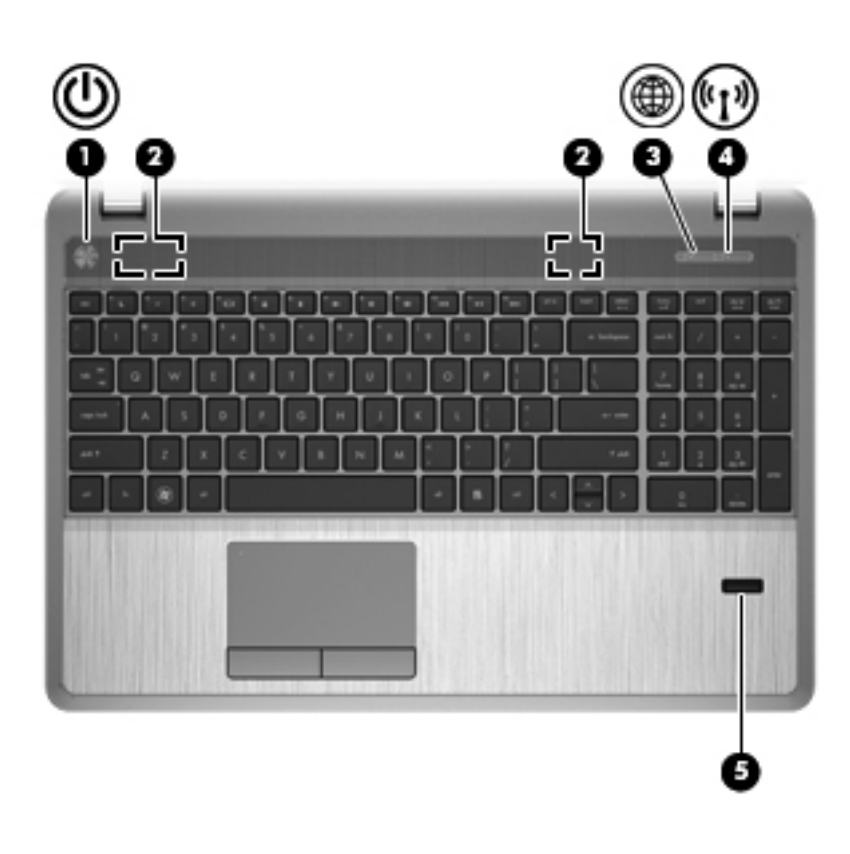

<span id="page-16-0"></span>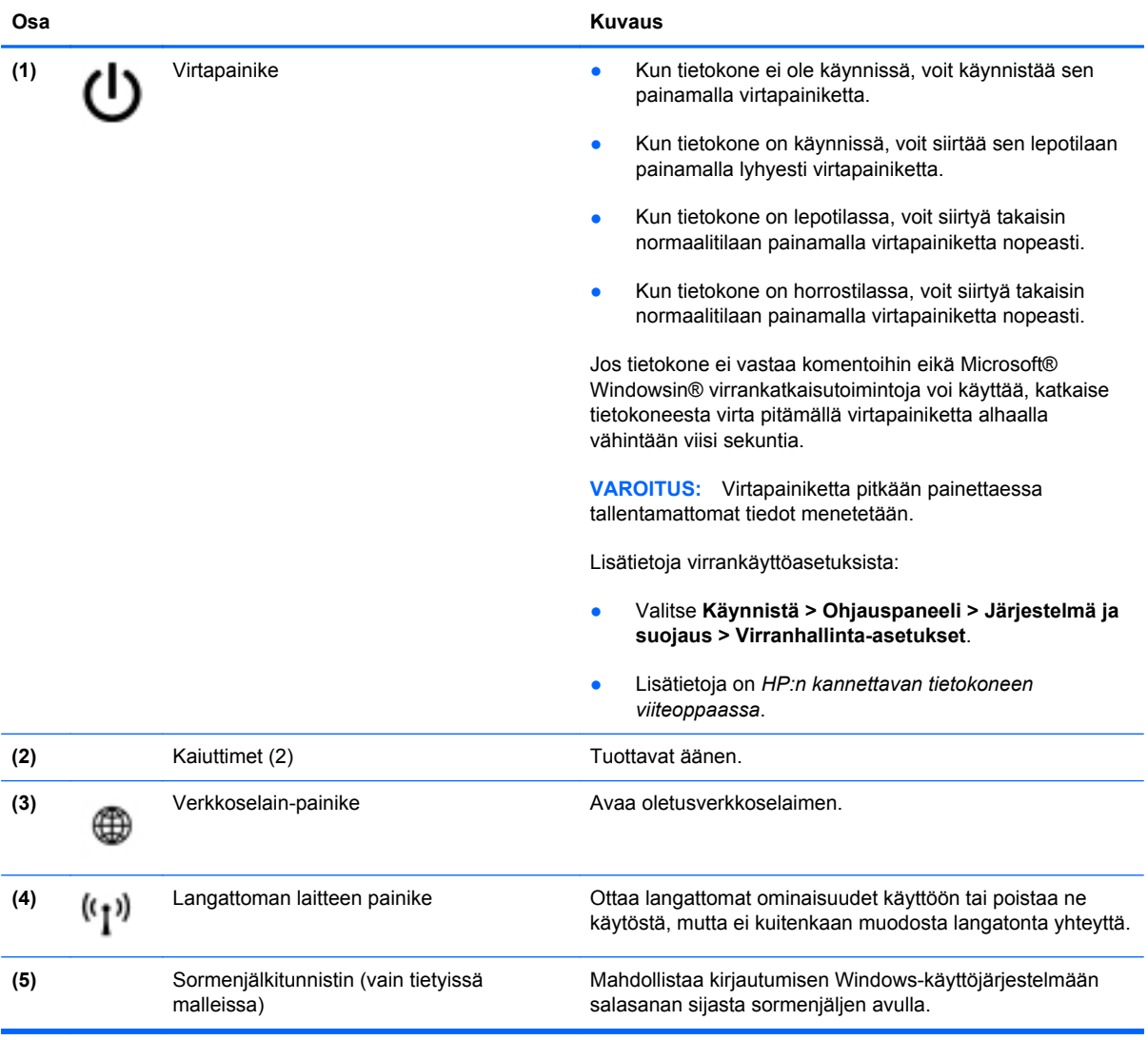

### <span id="page-17-0"></span>**Näppäimet**

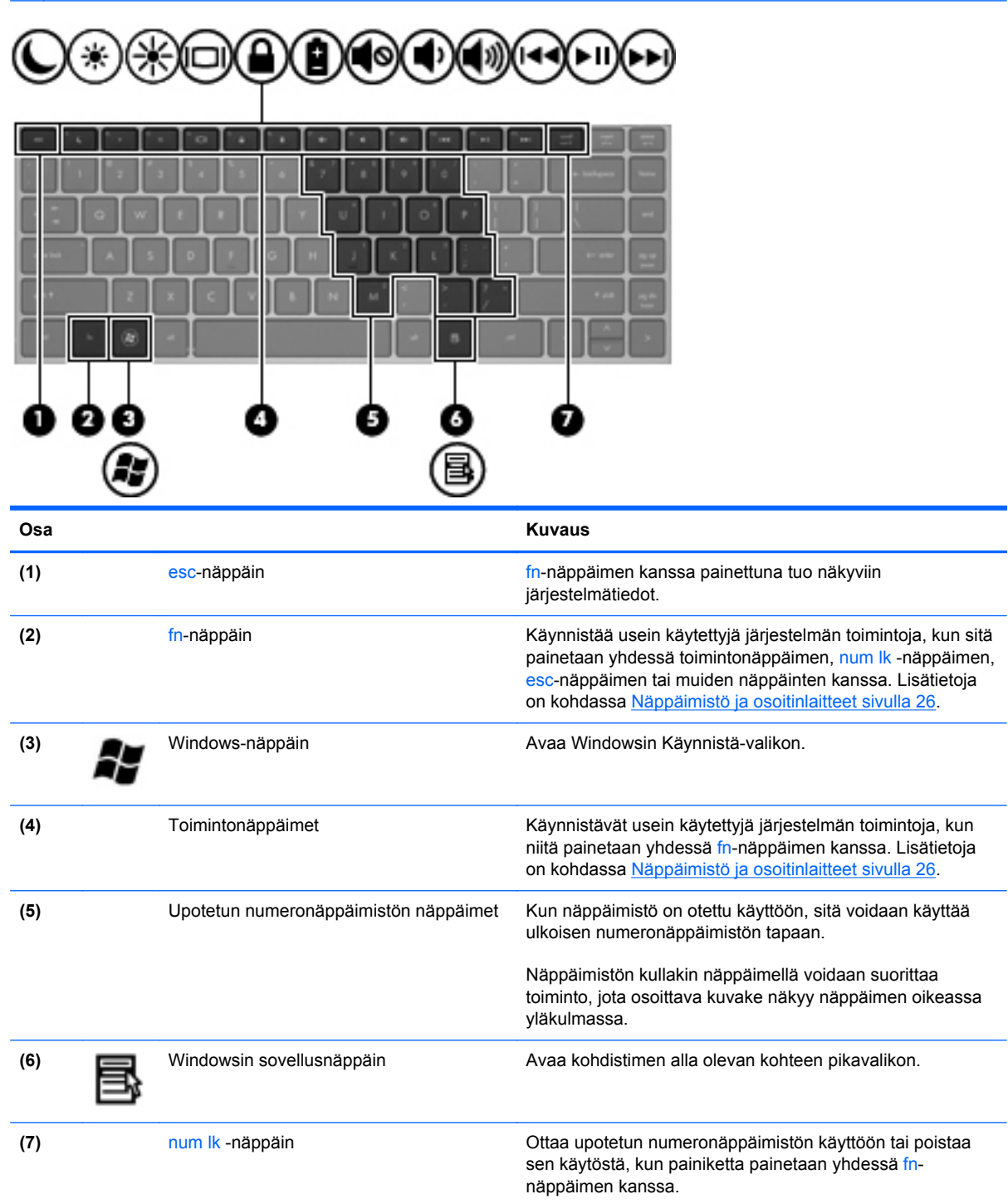

**HUOMAUTUS:** Katso kuvaa, joka muistuttaa eniten tietokonettasi.

<span id="page-18-0"></span>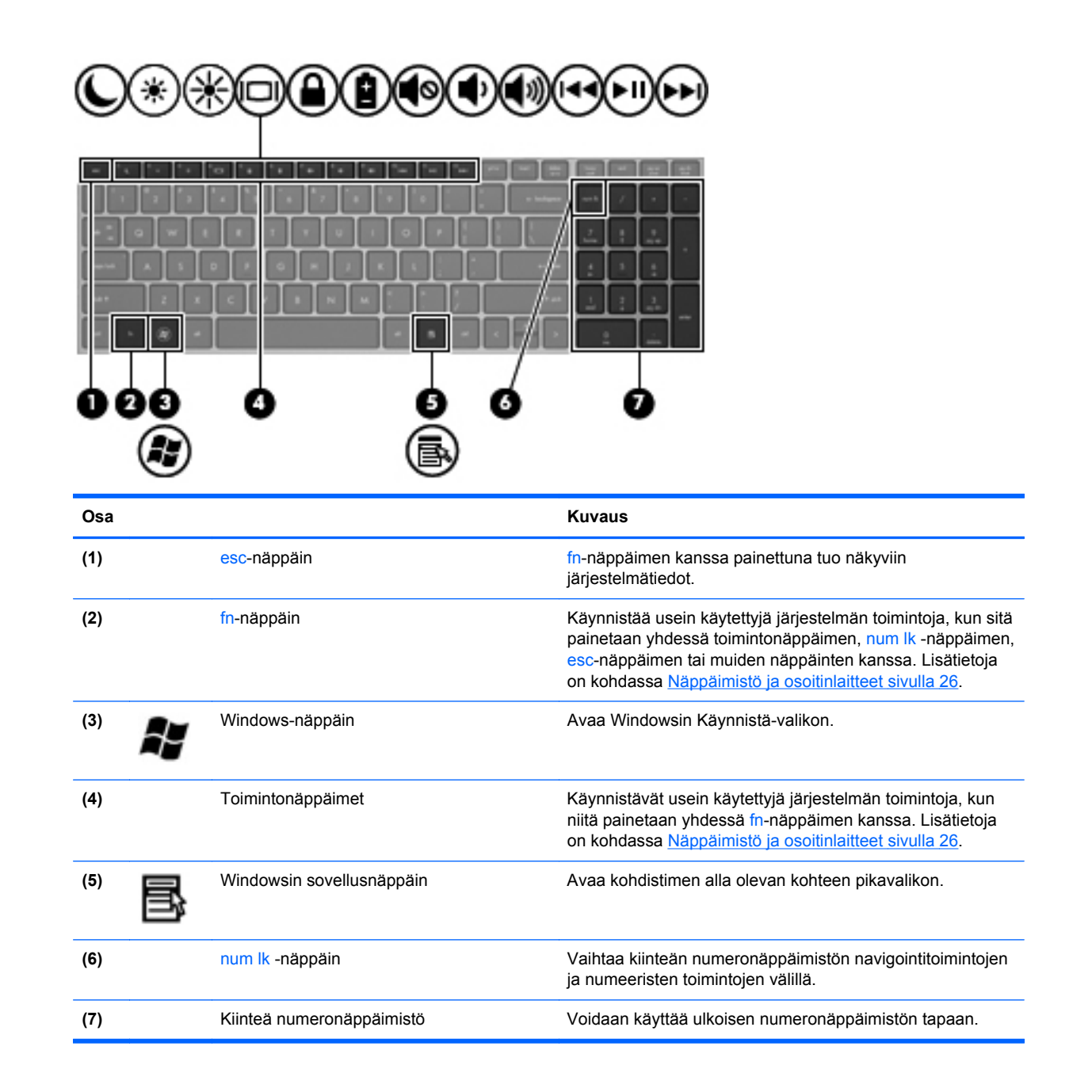

## <span id="page-19-0"></span>**Edessä olevat osat**

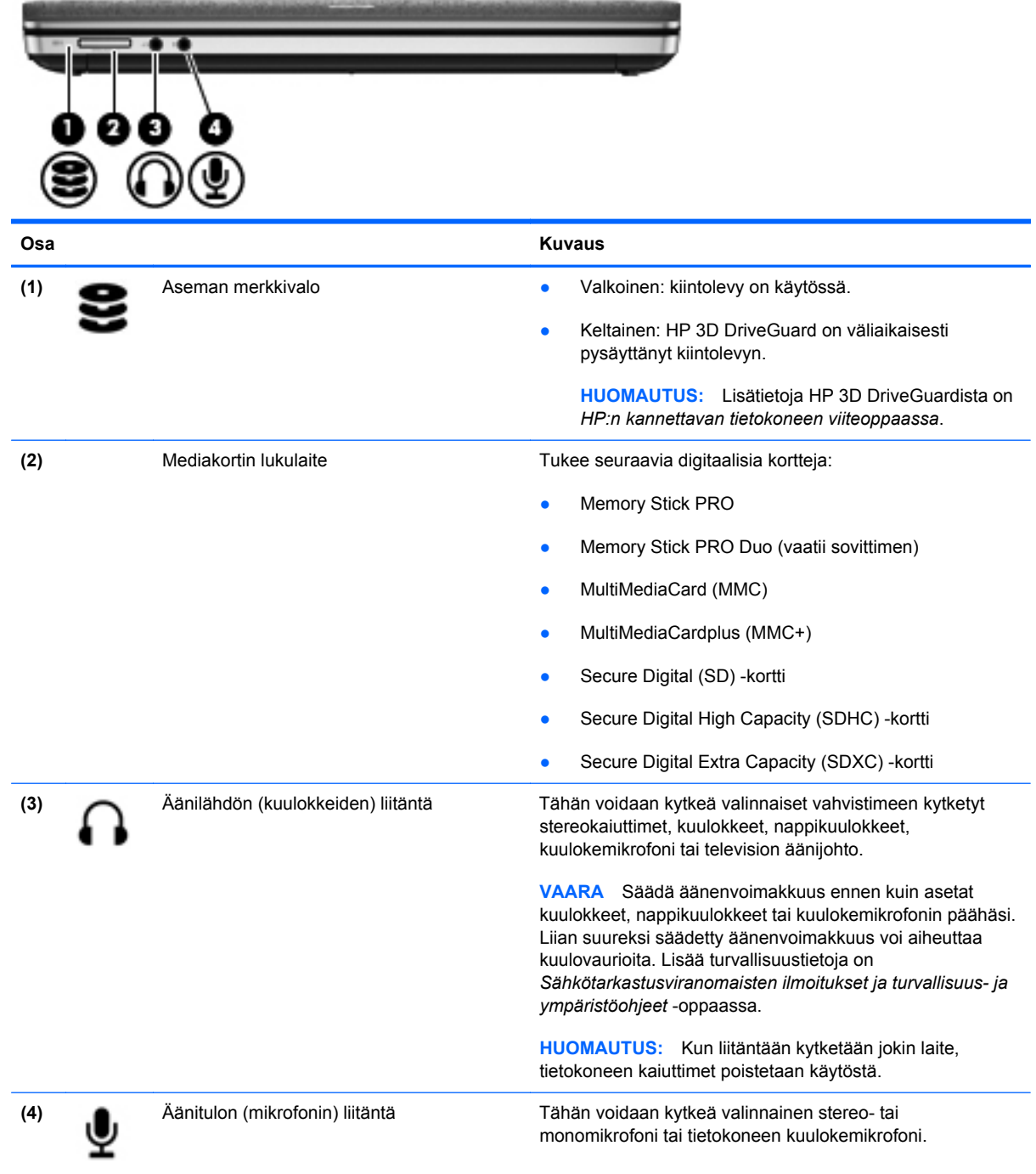

# <span id="page-20-0"></span>**Oikea sivu**

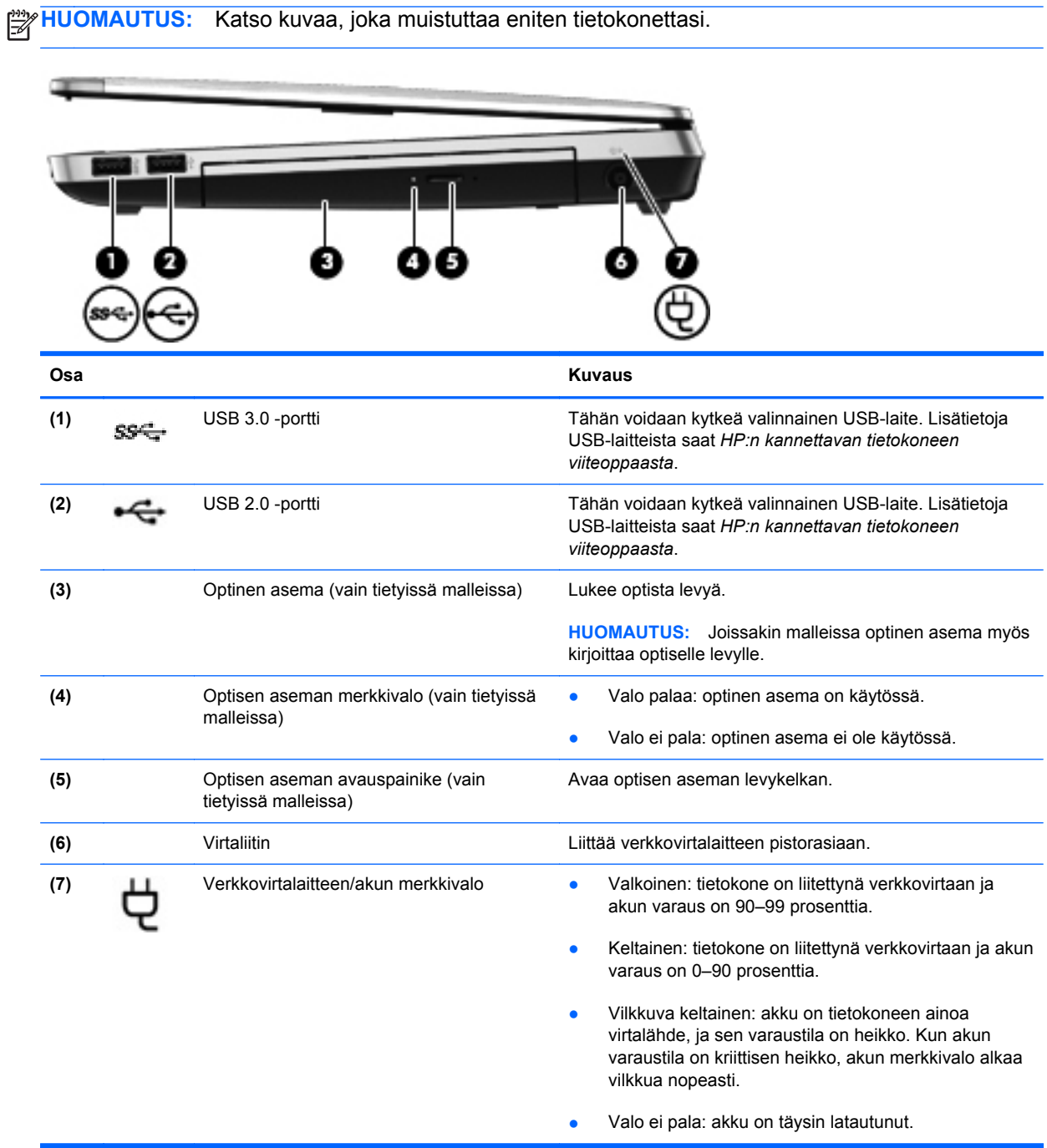

<span id="page-21-0"></span>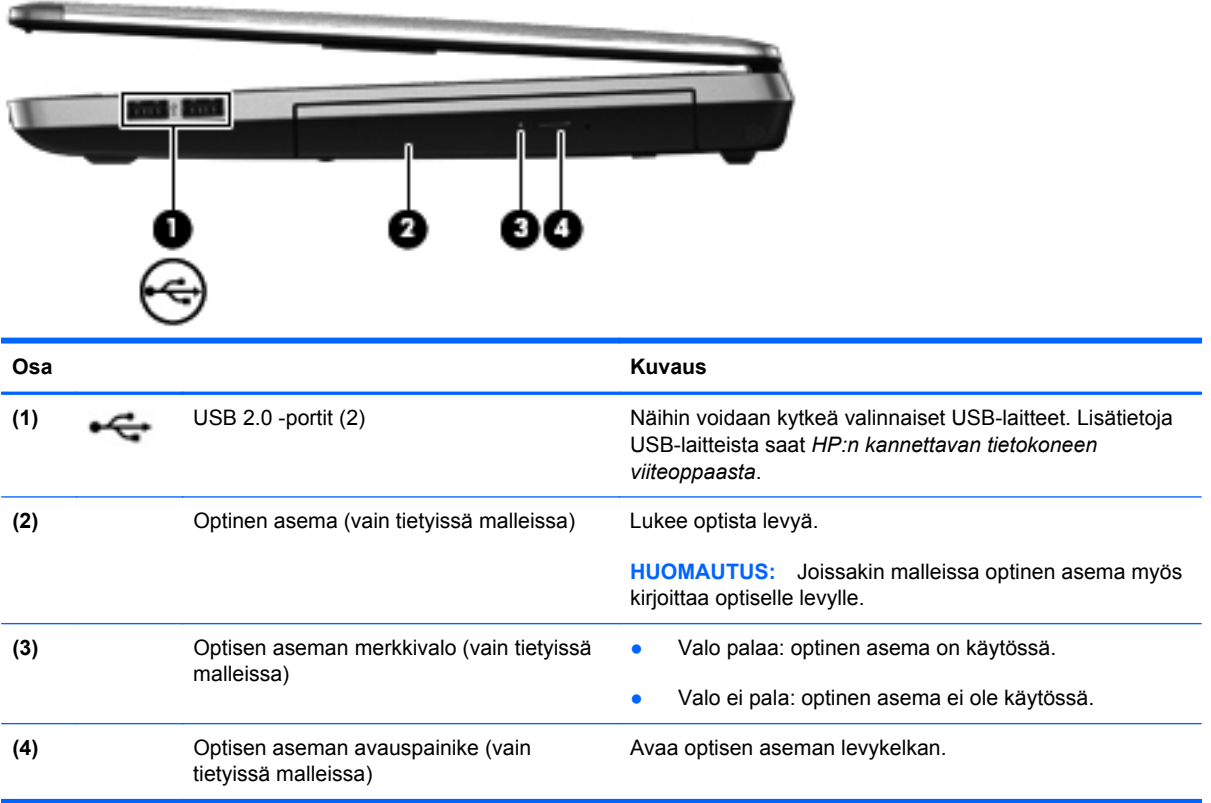

# <span id="page-22-0"></span>**Vasen sivu**

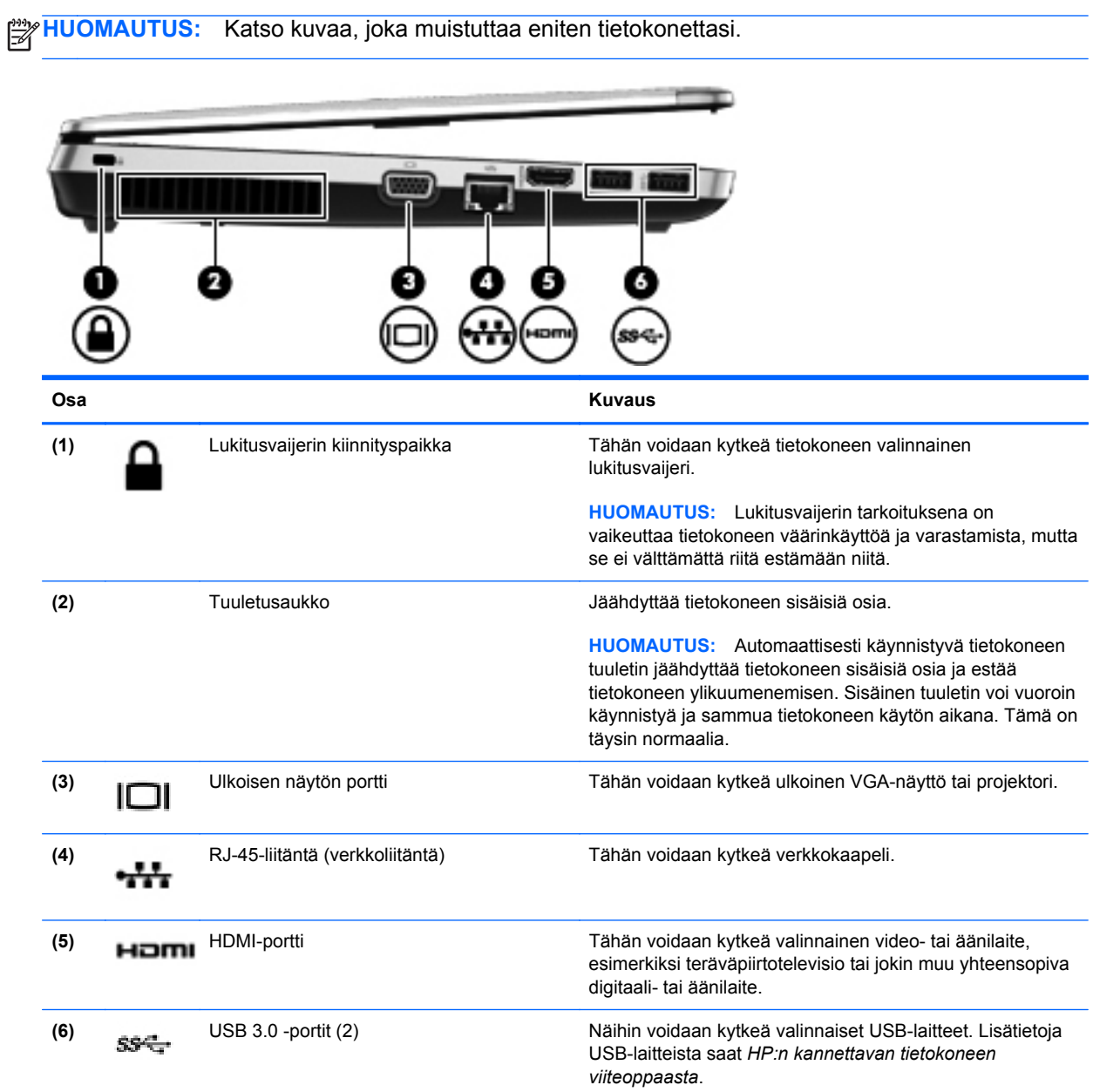

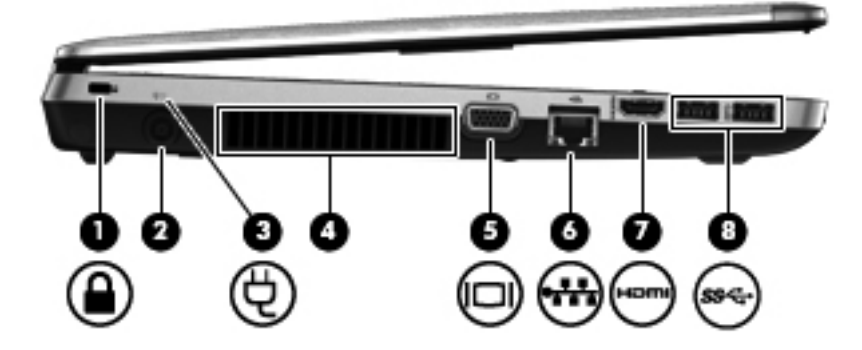

<span id="page-23-0"></span>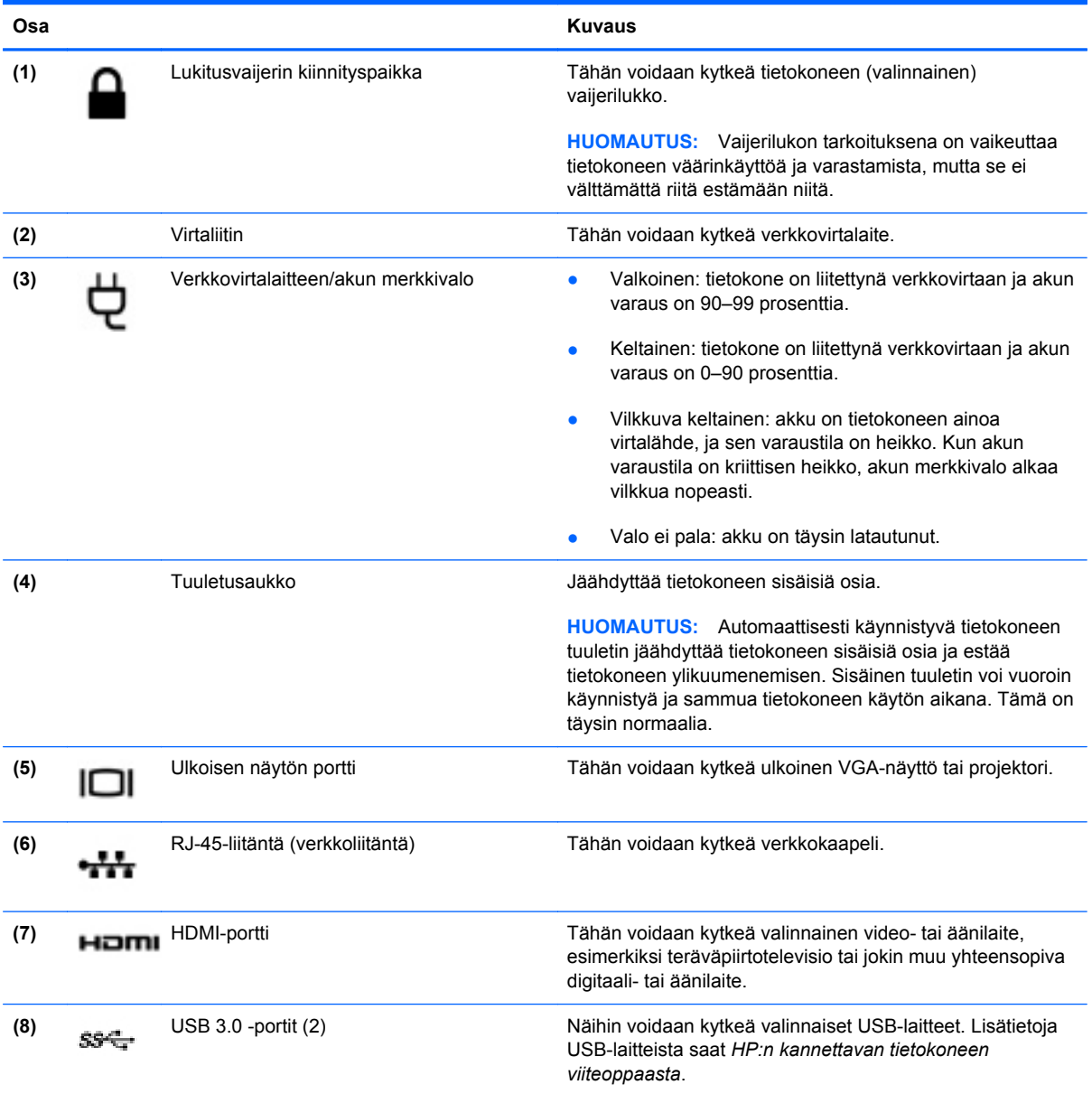

# <span id="page-24-0"></span>**Näyttö**

**HUOMAUTUS:** Katso kuvaa, joka muistuttaa eniten tietokonettasi. 5 ש ע ┚  $\circ$ Ø アラ

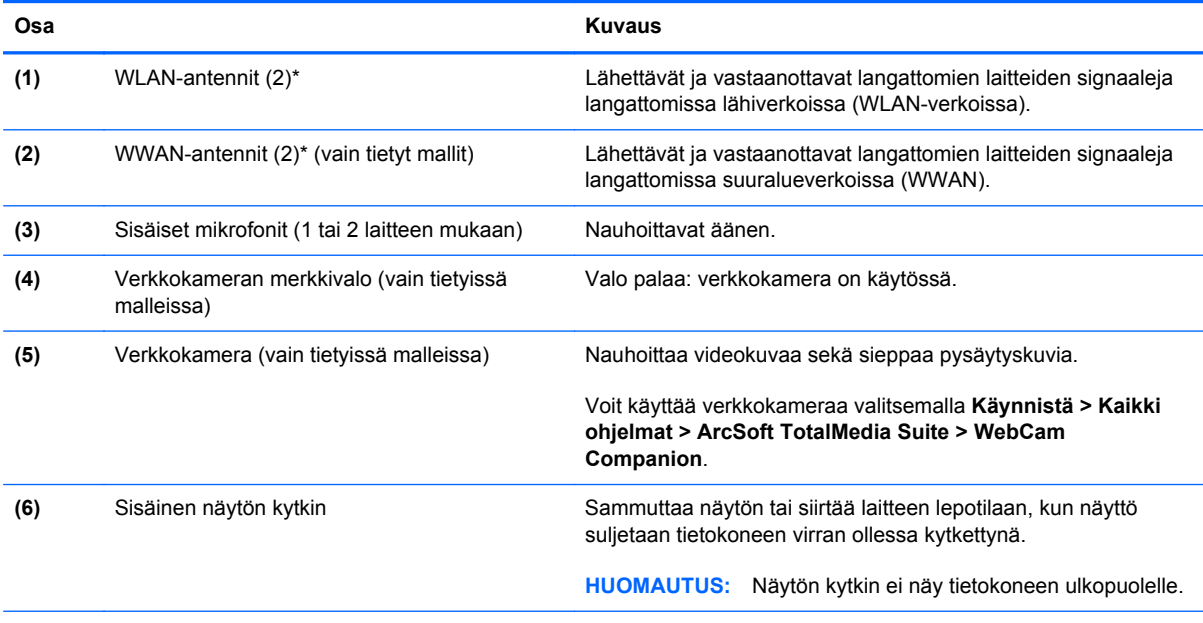

\*Antennit eivät näy tietokoneen ulkopuolelle. Jotta signaalitaso olisi paras mahdollinen, varmista, että antennien välittömässä läheisyydessä ei ole esteitä. Langattomia laitteita koskevat säädökset löydät *Sähköviranomaisten ilmoitukset ja turvallisuusja ympäristöohjeet* -oppaasta omaa maatasi tai aluettasi koskevasta osasta. Nämä ohjeet ovat Ohje ja tuki -toiminnossa.

<span id="page-25-0"></span>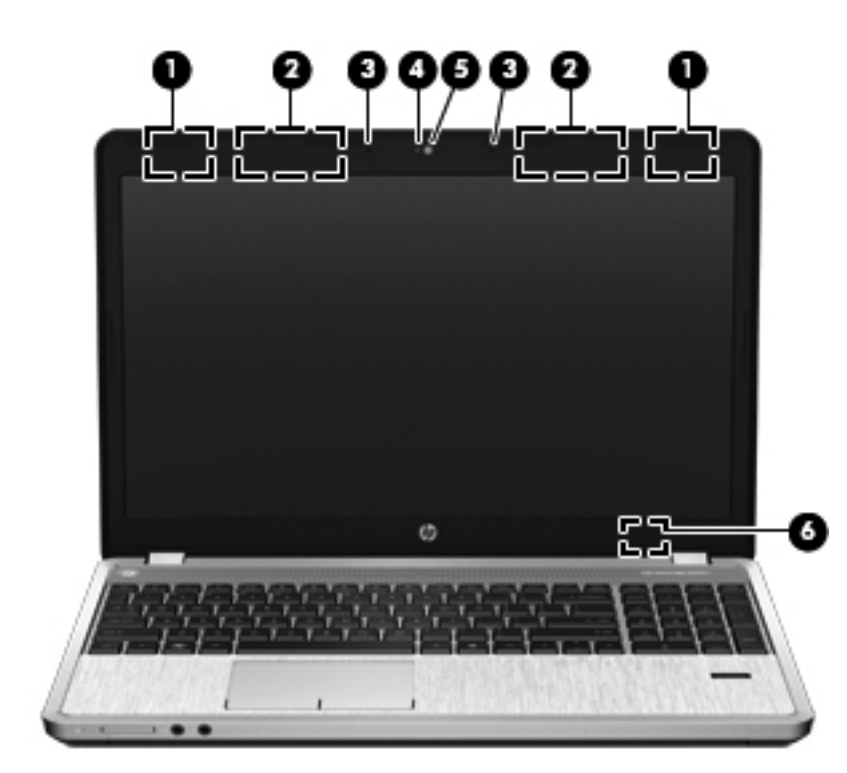

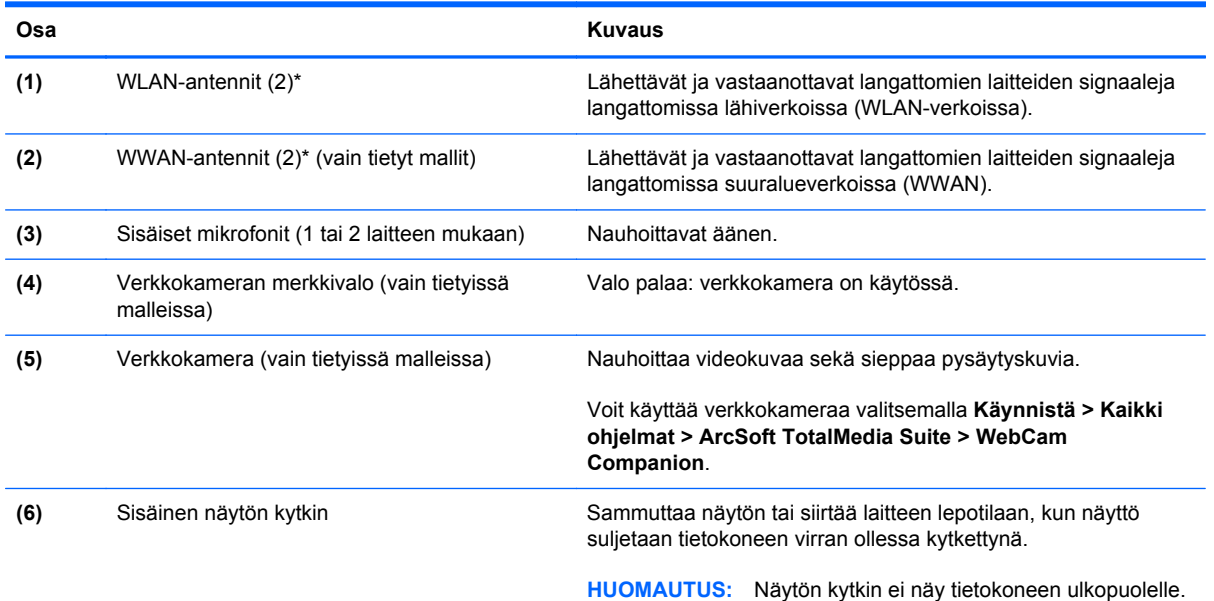

\*Antennit eivät näy tietokoneen ulkopuolelle. Jotta signaalitaso olisi paras mahdollinen, varmista, että antennien välittömässä läheisyydessä ei ole esteitä. Langattomia laitteita koskevat säädökset löydät *Sähköviranomaisten ilmoitukset ja turvallisuusja ympäristöohjeet* -oppaasta omaa maatasi tai aluettasi koskevasta osasta. Nämä ohjeet ovat Ohje ja tuki -toiminnossa.

# <span id="page-26-0"></span>**Pohjassa olevat osat**

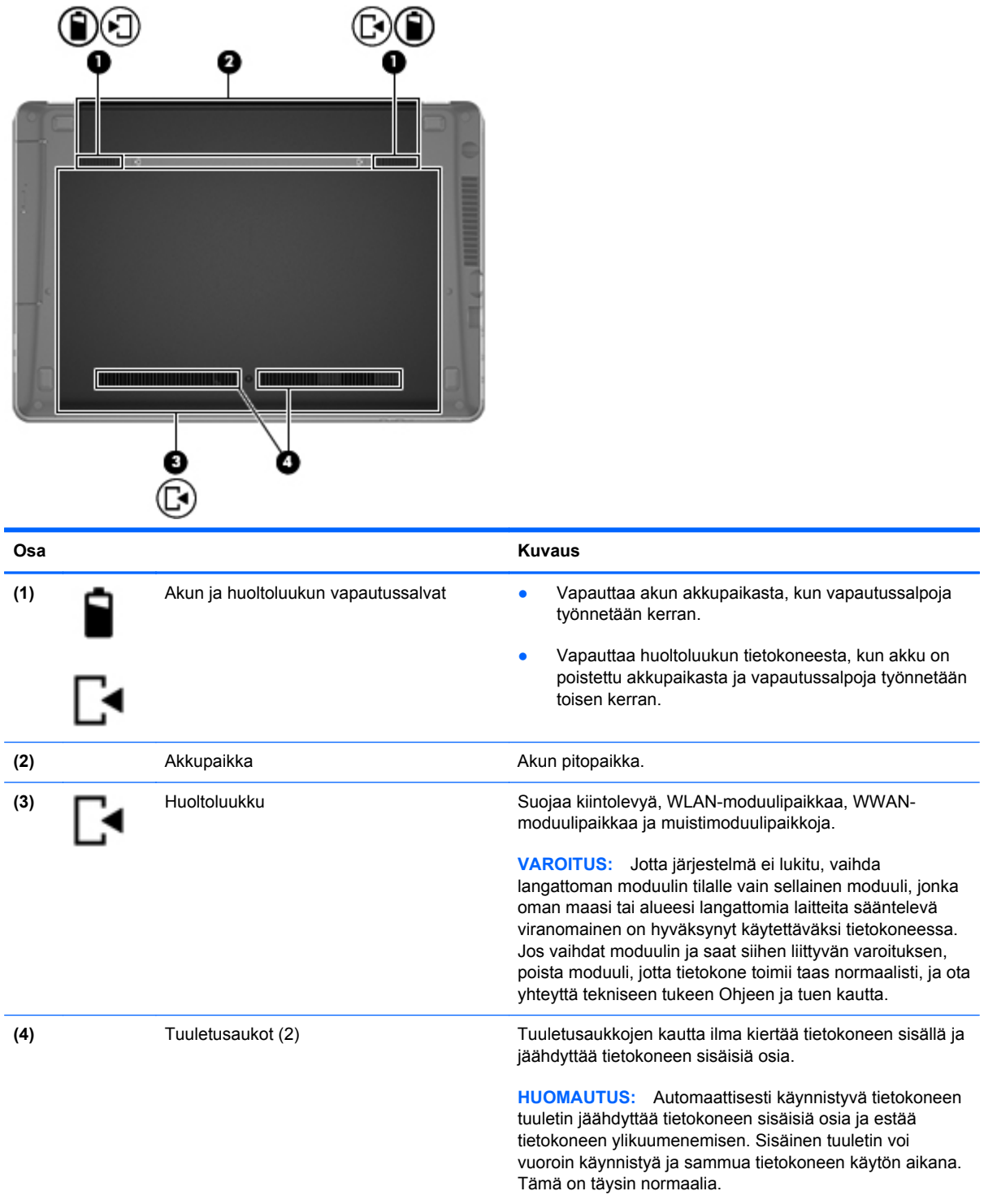

# <span id="page-27-0"></span>**Tietokoneessa pohjassa olevien osien tunnistaminen**

**HUOMAUTUS:** Katso kuvaa, joka muistuttaa eniten tietokonettasi. Seuraavissa kuvissa huoltoluukku on irrotettu.

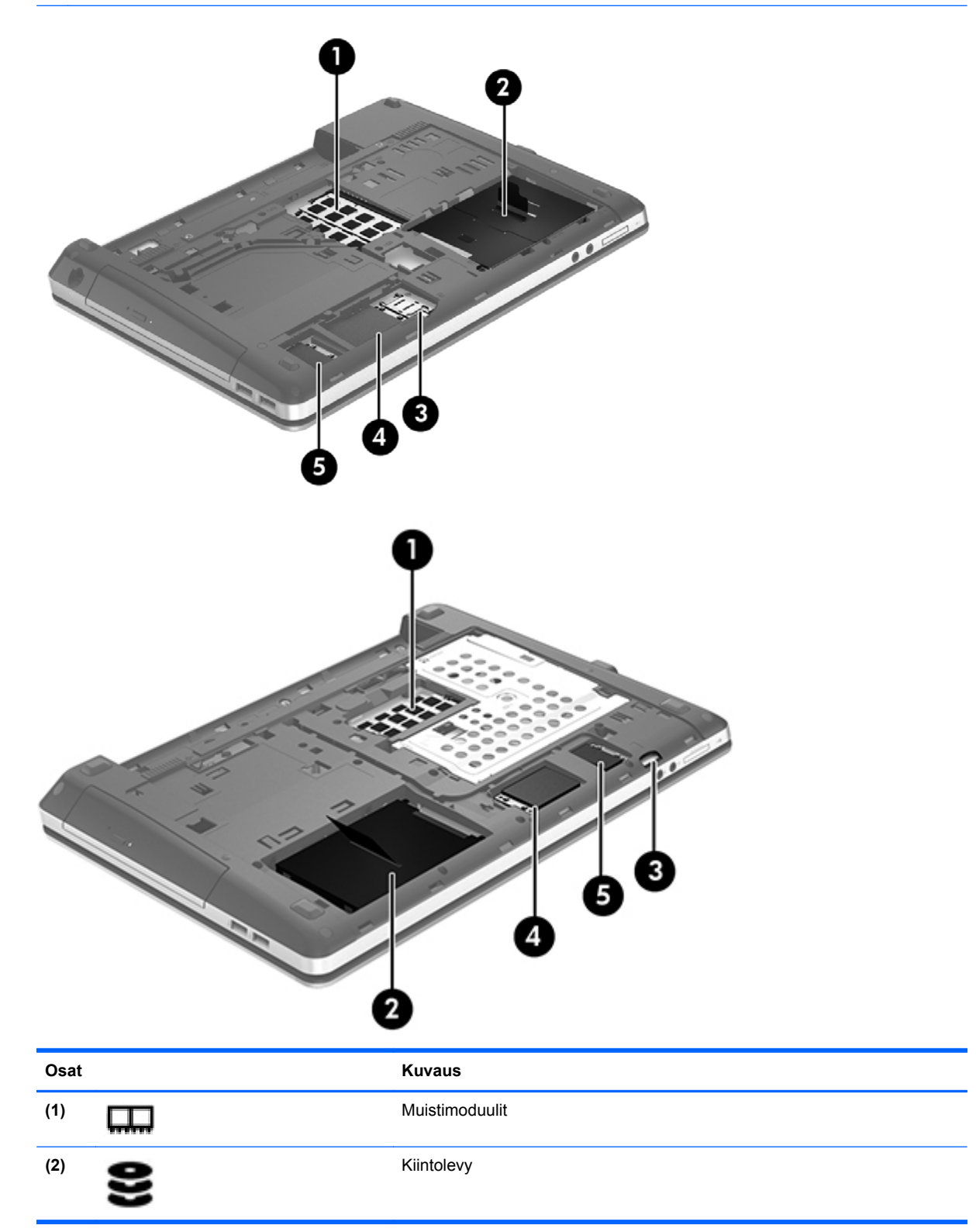

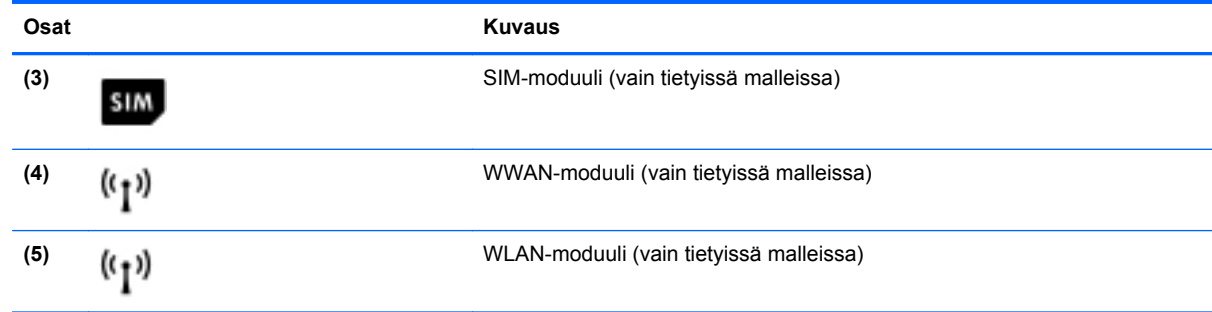

# <span id="page-29-0"></span>**3 Verkkoyhteydet**

**HUOMAUTUS:** Internet-laitteiden ja -ohjelmistojen toiminnot vaihtelevat tietokoneen mallin ja oman sijaintisi mukaan.

Tietokoneesi voi tukea yhtä tai useampaa seuraavista Internet-yhteystyypeistä:

- Langaton—Voit käyttää Internetiä langattoman yhteyden kautta. Lisätietoja on kohdassa [Yhteyden muodostaminen olemassa olevaan WLAN-verkkoon sivulla 24](#page-31-0) tai [Uuden](#page-31-0) [langattoman lähiverkon \(WLAN\) määrittäminen sivulla 24](#page-31-0).
- Langallinen—Voit käyttää Internetiä muodostamalla yhteyden langalliseen verkkoon. Lisätietoja yhteyden muodostamisesta langalliseen verkkoon on *HP:n kannettavan tietokoneen viiteoppaassa*.

# <span id="page-30-0"></span>**Internet-palveluntarjoajan (ISP) käyttäminen**

Internet-yhteyden muodostaminen edellyttää, että sinulla on asiakastili Internet-palveluntarjoajalla. Ota yhteys haluamaasi Internet-palveluntarjoajaan ja hanki siltä Internet-yhteys ja modeemi. Internetpalveluntarjoaja voi auttaa modeemin asetusten määrittämisessä ja verkkokaapelin asentamisessa langattoman tietokoneen ja modeemin välille sekä testata Internet-palvelun toiminnan.

**HUOMAUTUS:** Internet-palveluntarjoaja antaa sinulle Internetin käytössä tarvittavan käyttäjätunnuksen ja salasanan. Kirjoita nämä tiedot muistiin ja säilytä niitä turvallisessa paikassa.

Seuraavilla toiminnoilla voit määrittää uuden Internet-tilin tai määrittää tietokoneen käyttämään olemassa olevaa tiliä:

- **Internet Services & Offers** (Internet-palvelut ja tarjoukset, saatavana joissakin maissa / joillakin alueilla) – Tämä apuohjelma avustaa uuteen Internet-yhteyteen kirjautumisessa ja tietokoneen määrittämisessä käyttämään olemassa olevaa tiliä. Voit käyttää tätä apuohjelmaa valitsemalla **Käynnistä > Kaikki ohjelmat > Viestintä ja chat > Get Online** (Käytä Internetiä).
- **Internet-palveluntarjoajan toimittamat kuvakkeet (saatavana joissakin maissa / joillakin alueilla)**—Windowsin työpöydällä voi olla erikseen kunkin palvelun kuvake tai Online Services (Online-palvelut) -niminen kansio, johon palvelut on kerätty. Määritä uusi Internet-tili tai määritä tietokone käyttämään olemassa olevaa tiliä kaksoisnapsauttamalla kuvaketta ja noudattamalla näyttöön tulevia ohjeita.
- **Windowsin ohjattu Internet-yhteyden muodostamistoiminto**—Voit käyttää Windowsin ohjattua Internet-yhteyden muodostamistoimintoa seuraavissa tilanteissa:
	- Käytössäsi on Internet-palveluntarjoajalta tilattu tili.
	- Käytössäsi ei ole Internet-tiliä, mutta haluat valita Internet-palveluntarjoajan ohjatun toiminnon luettelosta. (Internet-palveluntarjoajien luettelo ei ole käytettävissä kaikilla alueilla.)
	- Olet valinnut Internet-palveluntarjoajan luettelon ulkopuolelta, ja käytössäsi on Internetpalveluntarjoajan IP-osoite sekä POP3- ja SMTP-asetukset sekä muut tarvittavat tiedot.

Voit avata Windowsin ohjatun Internet-yhteyden muodostamistoiminnon ja sen käyttöohjeet valitsemalla **Käynnistä > Ohjauspaneeli > Verkko ja Internet > Verkko- ja jakamiskeskus**.

**HUOMAUTUS:** Jos ohjattu toiminto pyytää ottamaan Windowsin palomuurin käyttöön tai poistamaan sen käytöstä, ota palomuuri käyttöön.

### **Yhteyden muodostaminen langattomaan verkkoon**

Langattomassa tekniikassa tiedot siirtyvät johtojen sijasta radioaalloilla. Tietokoneeseen on voitu asentaa valmiiksi seuraavia langattomia laitteita:

- WLAN-laite (langaton lähiverkko)
- HP Mobile Broadband -moduuli, langaton suuralueverkko (WWAN) -laite
- Bluetooth-laite.

Lisätietoja langattomasta tekniikasta ja yhteyden muodostamisesta langattomaan verkkoon on *HP:n kannettavan tietokoneen viiteoppaassa* sekä Ohje ja tuki -toiminnossa olevissa tiedoissa ja linkeissä.

### <span id="page-31-0"></span>**Yhteyden muodostaminen olemassa olevaan WLAN-verkkoon**

- **1.** Käynnistä tietokone.
- **2.** Varmista, että WLAN-laitteen virta on kytkettynä.
- **3.** Napsauta ilmaisinalueella tehtäväpalkin oikeassa reunassa olevaa verkon kuvaketta.
- **4.** Valitse verkko, johon yhteys muodostetaan.

**HUOMAUTUS:** Jos luettelossa ei ole yhtään WLAN-verkkoa, et ehkä ole langattoman reitittimen tai tukiaseman kantoalueella.

**HUOMAUTUS:** Jos et näe WLAN-verkkoa, johon haluat muodostaa yhteyden, valitse **Avaa verkko- ja jakamiskeskus** ja valitse sitten **Määritä uusi yhteys tai verkko**. Näyttöön tulee vaihtoehtojen luettelo. Voit hakea verkkoja ja muodostaa niihin yhteyden manuaalisesti tai luoda uuden verkkoyhteyden.

- **5.** Valitse **Yhdistä**.
- **6.** Jos käytät suojattua WLAN-verkkoa, sinua kehotetaan antamaan verkon suojauskoodi. Kirjoita koodi ja viimeistele yhteys valitsemalla **OK**.

### **Uuden langattoman lähiverkon (WLAN) määrittäminen**

Tarvittavat laitteet:

- laajakaistamodeemi (DSL- tai kaapelimodeemi) **(1)** ja nopea Internet-palvelu, joka on hankittu Internet-palveluntarjoajalta
- langaton reititin (hankittava erikseen) **(2)**
- uusi langaton tietokoneesi **(3)**

**HUOMAUTUS:** Joissakin modeemeissa on sisäänrakennettu langaton reititin. Tarkista Internetpalveluntarjoajaltasi, minkä tyyppinen modeemi sinulla on.

Kuvassa on esimerkki valmiista langattomasta lähiverkosta, josta on muodostettu Internet-yhteys. Kun laajennat verkkoa, voit liittää siihen muita langattomia ja langallisia yhteyksiä käyttäviä tietokoneita ja käyttää niissä Internet-yhteyttä.

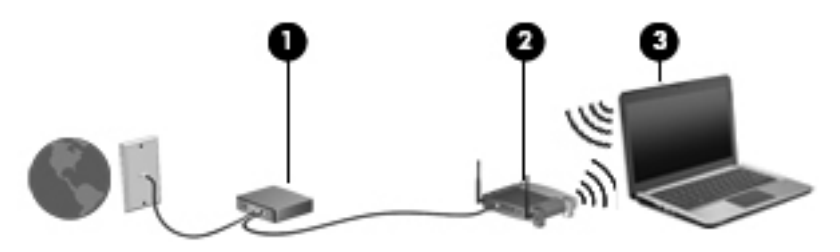

### <span id="page-32-0"></span>**Langattoman reitittimen määrittäminen**

Lisätietoa langattoman lähiverkon (WLAN) määrittämisestä saat reitittimen valmistajan tai Internetpalveluntarjoajan antamista tiedoista.

Myös Windows-käyttöjärjestelmä sisältää työkalut uuden langattoman verkon asennukseen. Voit määrittää verkon asetukset Windows-työkaluilla seuraavasti:

● Valitse **Käynnistä > Ohjauspaneeli > Verkko ja Internet > Verkko- ja jakamiskeskus > Luo uusi yhteys tai verkko > Määritä uusi verkko**. Noudata sitten näyttöön tulevia ohjeita.

**HUOMAUTUS:** Langaton tietokone kannattaa kytkeä reitittimeen aluksi reitittimen mukana toimitetulla verkkokaapelilla. Kun tietokone muodostaa yhteyden Internetiin onnistuneesti, voit irrottaa kaapelin ja käyttää sen jälkeen Internetiä langattomalla yhteydellä.

#### **Langattoman lähiverkon (WLAN) suojaaminen**

Kun määrität WLAN-yhteyden tai käytät olemassa olevaa WLAN-yhteyttä, ota aina suojausominaisuudet käyttöön, jotta verkko on turvassa luvattomalta käytöltä.

Lisätietoja langattoman lähiverkon suojaamisesta on *HP:n kannettavan tietokoneen viiteoppaassa*.

# <span id="page-33-0"></span>**4 Näppäimistö ja osoitinlaitteet**

# **Näppäimistön käyttäminen**

### **Pikanäppäinten tunnistaminen**

Pikanäppäin on fn-näppäimen ja joko esc-näppäimen tai jonkin toimintonäppäimen yhdistelmä.

Voit käyttää pikanäppäintä seuraavasti:

**▲** Paina lyhyesti fn-näppäintä ja paina sitten lyhyesti pikanäppäinyhdistelmän toista näppäintä.

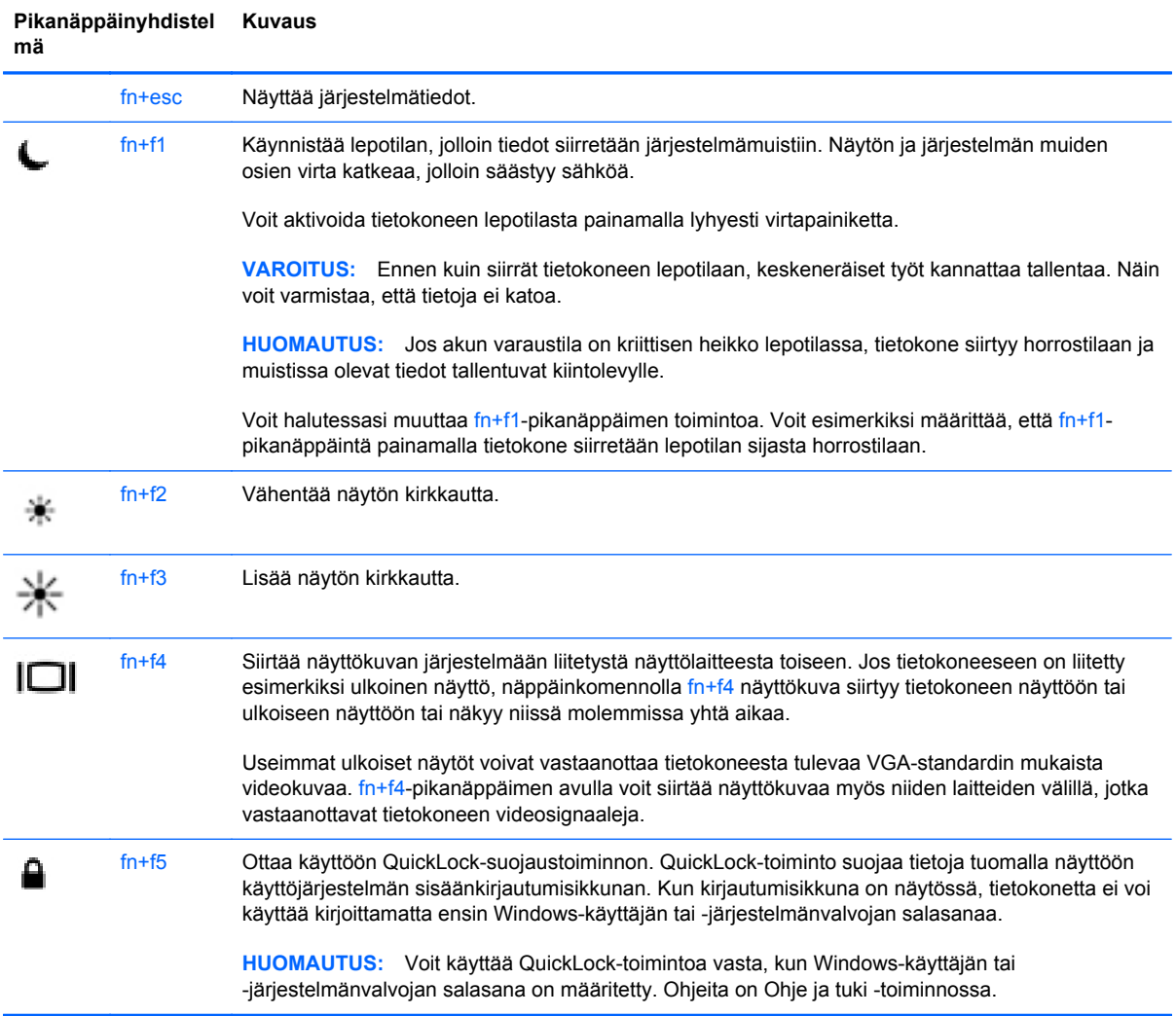

<span id="page-34-0"></span>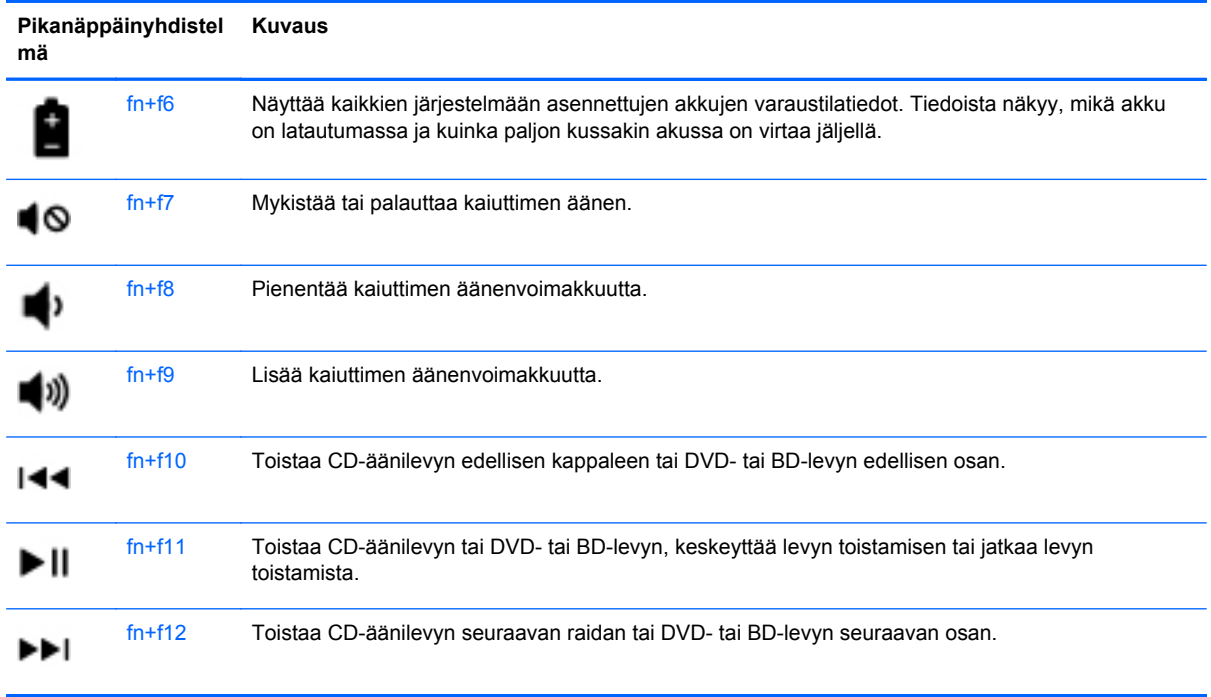

### **Näppäimistöjen käyttäminen (vain tietyissä malleissa)**

Tietokoneessa on mallin mukaan upotettu tai kiinteä numeronäppäimistö. Tietokoneen kanssa voi käyttää myös valinnaista ulkoista numeronäppäimistöä tai valinnaista ulkoista näppäimistöä, jossa on numeronäppäimistö.

### **Upotetun numeronäppäimistön käyttäminen**

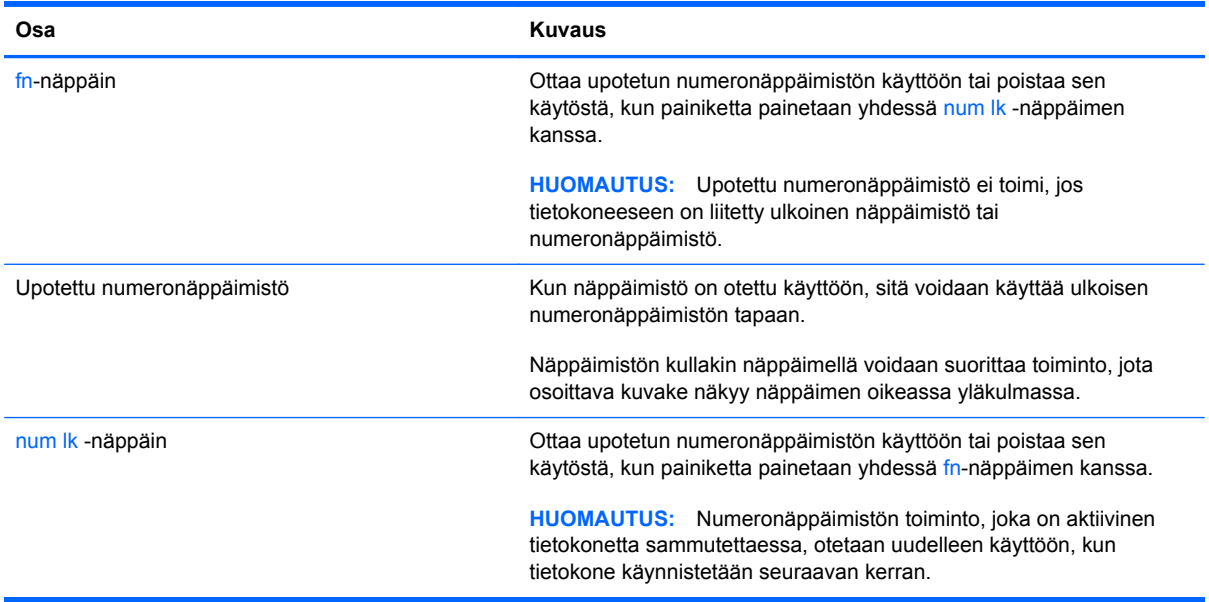

#### <span id="page-35-0"></span>**Upotetun numeronäppäimistön ottaminen käyttöön ja poistaminen käytöstä**

Ota upotettu numeronäppäimistö käyttöön painamalla näppäinyhdistelmää fn+num lk. Poista upotettu numeronäppäimistö käytöstä painamalla näppäinyhdistelmää fn+num lk uudelleen.

**HUOMAUTUS:** Upotettu numeronäppäimistö poistetaan käytöstä, jos tietokoneeseen on liitetty ulkoinen näppäimistö tai numeronäppäimistö.

#### **Upotetun numeronäppäimistön näppäintoimintojen vaihtaminen**

Voit vaihtaa upotetun numeronäppäimistön näppäimet toimimaan väliaikaisesti tavallisessa tilassa tai numeronäppäintilassa:

- Jos haluat käyttää jonkin näppäimen numerotoimintoa numeronäppäimistön ollessa poissa käytöstä, pidä fn-näppäintä painettuna samalla, kun painat upotetun numeronäppäimistön näppäintä.
- Jos haluat käyttää numeronäppäimistön näppäintä tavallisessa tilassa numeronäppäimistön ollessa käytössä, toimi seuraavasti:
	- Jos haluat kirjoittaa pieniä kirjaimia, pidä fn-näppäintä alhaalla.
	- Jos haluat kirjoittaa isoja kirjaimia, pidä fn+vaihto-näppäinyhdistelmää alhaalla.

#### **Kiinteän numeronäppäimistön käyttäminen**

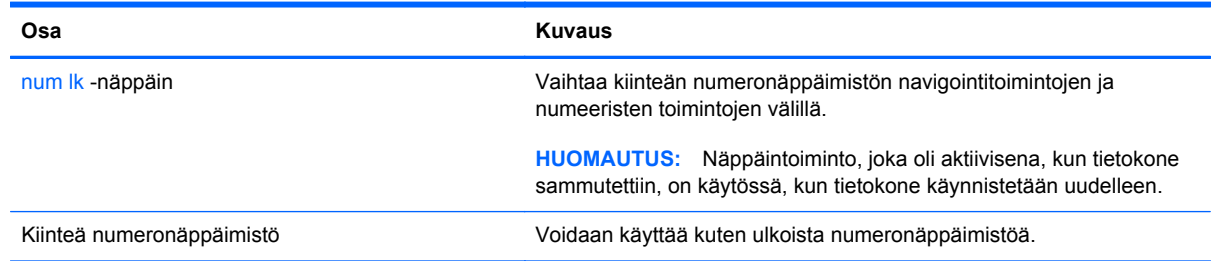

#### **Valinnaisen ulkoisen numeronäppäimistön käyttäminen**

Ulkoisten numeronäppäimistöjen näppäimet toimivat eri tavalla sen mukaan, onko num lock- eli numerolukitustila käytössä vai ei. (Numerolukitustila on poistettu käytöstä tehtaalla.) Esimerkiksi:

- Kun numerolukitustila on käytössä, useimmilla numeronäppäimistöillä voi kirjoittaa numeroita.
- Kun numerolukitustila ei ole käytössä, useimpien numeronäppäimistöjen näppäimet toimivat nuolinäppäiminä tai page up- tai page down -näppäiminä.

Voit ottaa numerolukitustilan käyttöön tai poistaa sen käytöstä ulkoisella näppäimistöllä työskentelyn aikana seuraavasti:

Paina ulkoisen näppäimistön num lk -näppäintä. Älä paina tietokoneen vastaavaa painiketta.

# <span id="page-36-0"></span>**Osoitinlaitteiden käyttäminen**

**HUOMAUTUS:** Tietokoneeseen kuuluvien osoitinlaitteiden lisäksi voit käyttää ulkoista USB-hiirtä (hankittava erikseen) liittämällä sen johonkin tietokoneen USB-porteista.

### **Osoitinlaitteiden asetusten määrittäminen**

Windows-käyttöjärjestelmän hiiren ominaisuusasetuksissa voit mukauttaa osoitinlaitteiden asetuksia, kuten näppäinmäärityksiä, napsautuksen nopeutta ja osoitinasetuksia.

Saat näkyviin hiiren asetukset seuraavasti:

● Valitse **Käynnistä > Laitteet ja tulostimet**. Napsauta sitten hiiren kakkospainikkeella tietokonettasi vastaavaa laitetta ja valitse **Hiiren asetukset**.

### **Kosketusalustan käyttäminen**

Siirrä osoitinta siirtämällä sormeasi TouchPadilla haluamaasi suuntaan. TouchPadin vasen ja oikea painike toimivat kuten ulkoisen hiiren painikkeet.

### <span id="page-37-0"></span>**Kosketusalustan ottaminen käyttöön tai poistaminen käytöstä**

Ota kosketusalusta käyttöön ja poista se käytöstä se kaksoisnapauttamalla nopeasti kosketusalustan käynnistys- ja sammutuspainiketta.

**HUOMAUTUS:** TouchPadin merkkivalo ei pala, kun TouchPad on käytössä.

 $2x$ 

Kosketusalustan merkkivalo ja kuvaruutunäytön kuvakkeet osoittavat kosketusalustan tilan, kun kosketusalusta otetaan käyttöön tai poistetaan käytöstä. Seuraavassa taulukossa on esitetty ja kuvattu kosketusalustan näyttökuvakkeet.

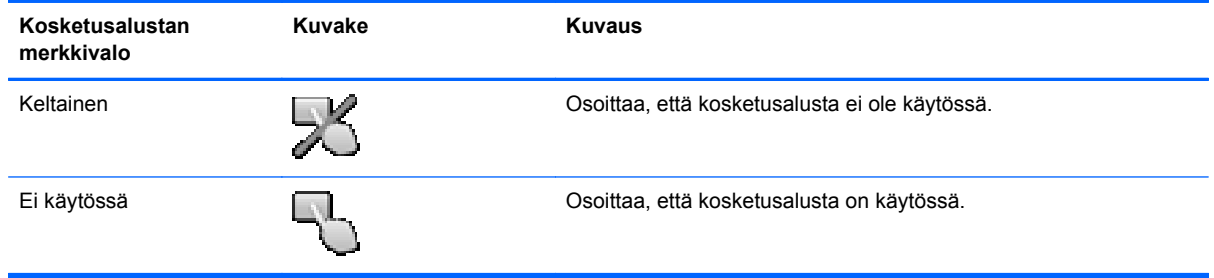

### **Liikkuminen**

Siirrä näytössä olevaa osoitinta siirtämällä sormeasi TouchPadilla haluamaasi suuntaan.

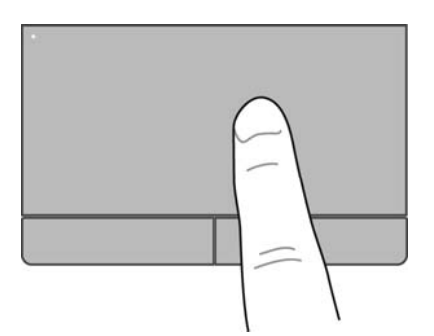

### <span id="page-38-0"></span>**Valitseminen**

Kosketusalustan vasen ja oikea painike toimivat kuten ulkoisen hiiren vastaavat painikkeet.

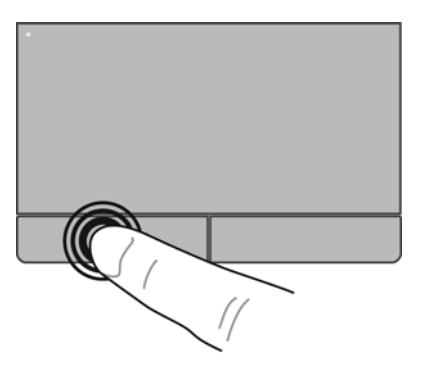

### **Eleiden käyttäminen kosketusalustalla**

TouchPad tukee useita eleitä, joiden avulla voit käsitellä työpöydällä olevia kohteita pyyhkäisemällä, nipistämällä ja kiertämällä. Voit käyttää TouchPadin eleitä asettamalla kaksi sormea TouchPadille yhtä aikaa.

**HUOMAUTUS:** Kaikki ohjelmat eivät tue kosketusalustan eleitä.

Voit katsoa eleen esittelyn seuraavasti:

- **1.** Napsauta tehtäväpalkin oikeassa reunassa olevan ilmaisinalueen **Näytä piilotetut kuvakkeet** kuvaketta.
- **2.** Napsauta **Synaptics Pointing Device** (Synaptics-osoitinlaite) -kuvaketta ja valitse sitten **Pointing Device Properties** (Osoitinlaitteen ominaisuudet).
- **3.** Napsauta **Device Settings** (Laitteen asetukset) -välilehteä ja valitse sitten **Settings** (Asetukset).
- **4.** Käynnistä esittely valitsemalla ele.

Eleiden ottaminen käyttöön ja poistaminen käytöstä:

- **1.** Napsauta tehtäväpalkin oikeassa reunassa olevan ilmaisinalueen **Näytä piilotetut kuvakkeet** kuvaketta.
- **2.** Napsauta **Synaptics Pointing Device** (Synaptics-osoitinlaite) -kuvaketta **ja ja valitse sitten Pointing Device Properties** (Osoitinlaitteen ominaisuudet).
- **3.** Napsauta **Device Settings** (Laitteen asetukset) -välilehteä ja valitse sitten **Settings** (Asetukset).
- **4.** Valitse sen eleen vieressä oleva valintaruutu, jonka haluat ottaa käyttöön tai poistaa käytöstä.
- **5.** Valitse **Käytä** ja valitse sitten **OK**.

**HUOMAUTUS:** Tietokone tukee myös TouchPadin lisäominaisuuksia. Jos haluat tarkastella näitä toimintoja ja ottaa ne käyttöön, napsauta tehtäväpalkin oikeassa reunassa olevan ilmaisinalueen **Synaptics Pointing Device** (Synaptics-osoitinlaite) -kuvaketta ja valitse sitten **Device Settings** (Laitteen asetukset) -välilehti. Valitse laite näyttöön tulevasta ikkunasta ja valitse **Settings** (Asetukset).

#### <span id="page-39-0"></span>**Vierittäminen**

Vierittämistä voidaan käyttää sivun tai kuvan liikuttamiseen ylöspäin, alaspäin tai sivulle. Kun haluat vierittää, aseta kaksi sormea hieman toisistaan erilleen kosketusalustalle ja vedä niitä sitten kosketusalustan poikki ylöspäin, alaspäin, vasemmalle tai oikealle suuntautuvalla liikkeellä.

**HUOMAUTUS:** Sormien liikkeen nopeus määrittää vieritysnopeuden.

**HUOMAUTUS:** Vieritys kahdella sormella on oletusarvoisesti käytössä.

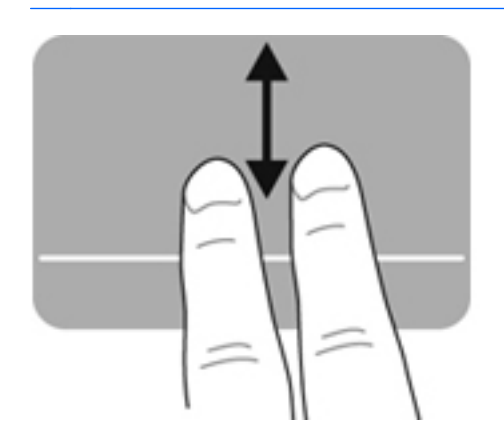

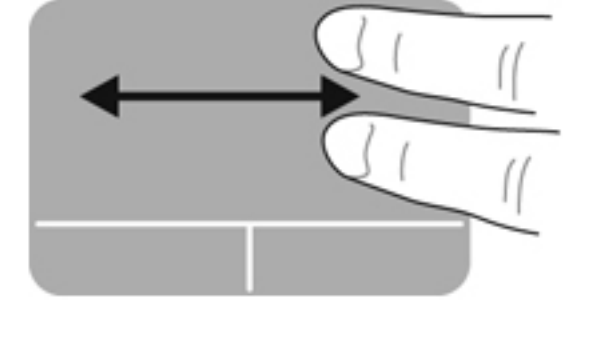

#### **Nipistäminen/zoomaaminen**

Nipistämällä voit zoomata kuvia tai tekstiä sisään tai ulos.

- Zoomaa sisäänpäin asettamalla kaksi sormea yhdessä kosketusalustalle ja siirtämällä niitä erilleen.
- Zoomaa ulospäin asettamalla kaksi sormea erilleen kosketusalustalla ja siirtämällä niitä yhteen.

**HUOMAUTUS:** Nipistys- ja zoomausele on otettu oletusarvoisesti käyttöön.

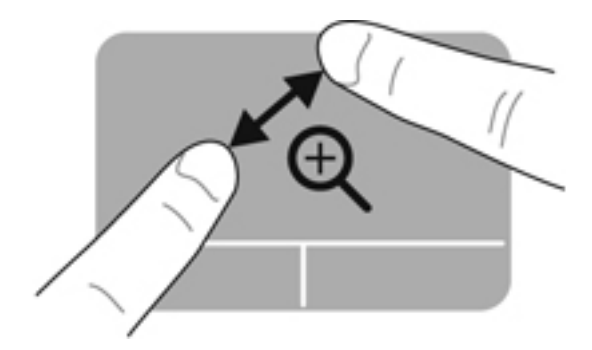

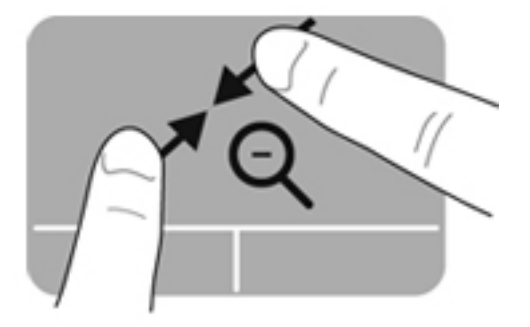

# <span id="page-40-0"></span>**5 Kunnossapito**

## **Akun asettaminen paikalleen tai sen irrottaminen**

**HUOMAUTUS:** Lisätietoja akun käyttämisestä on *HP:n kannettavan tietokoneen viiteoppaassa*.

Akun asettaminen paikalleen:

**▲** Aseta akku **(1)** akkupaikkaan ja työnnä sitä sisäänpäin, kunnes se on paikallaan **(2)**.

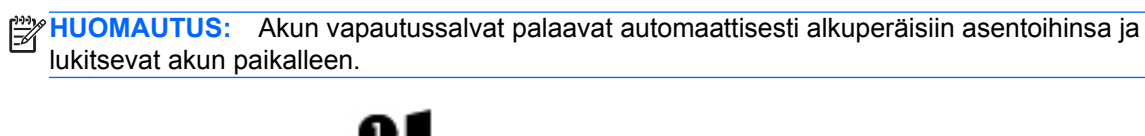

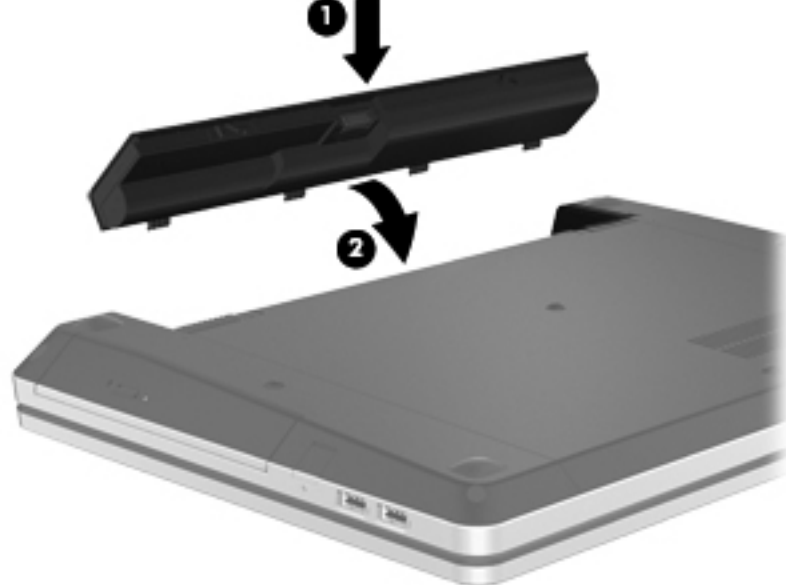

Akun irrottaminen:

- **VAROITUS:** Jos akku on tietokoneen ainoa virtalähde, sen poistaminen voi aiheuttaa tietojen häviämisen. Tallenna työt ja siirrä tietokone horrostilaan tai sammuta se Windowsin virrankatkaisutoiminnolla ennen akun irrottamista, jotta et menetä tietoja.
	- **1.** Vapauta akku työntämällä akun vapautussalpoja **(1)**.

**HUOMAUTUS:** Voit työntää akun vapautussalpoja samanaikaisesti tai yksi kerrallaan.

**2.** Kallista akkua ylöspäin **(2)** ja irrota se akkupaikasta **(3)**.

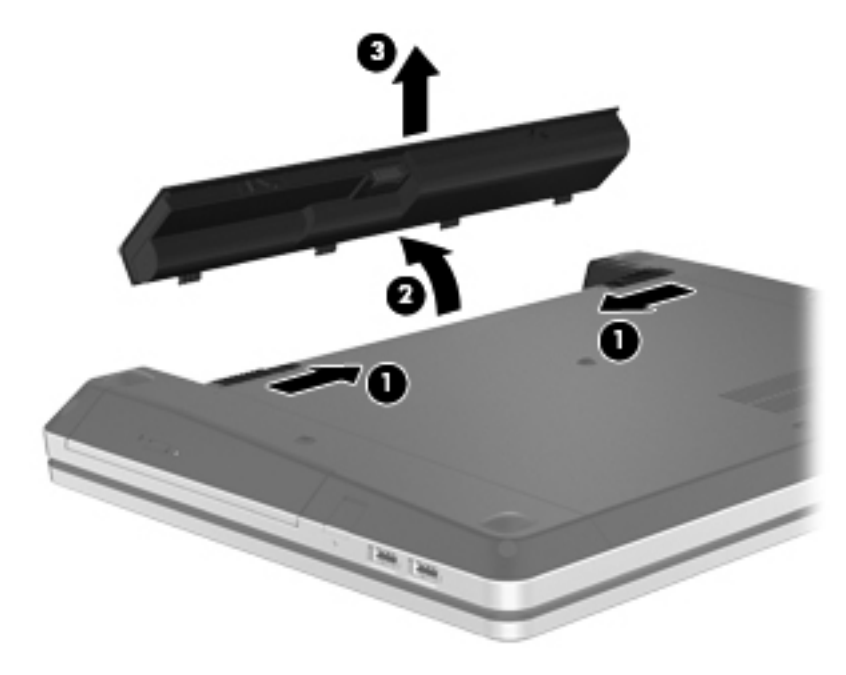

# <span id="page-42-0"></span>**Valinnaisen turvaruuvin käyttäminen**

Valinnaisen turvaruuvin avulla voit lukita huoltoluukun tietokoneen pohjaan. Kun turvaruuvi ei ole käytössä, voit säilyttää sitä akkupaikan sisäpuolella.

Käytä turvaruuvia seuraavasti:

**1.** Irrota akku.

**VAROITUS:** Jos akku on tietokoneen ainoa virtalähde, sen poistaminen voi aiheuttaa tietojen häviämisen. Tallenna työt ja siirrä tietokone horrostilaan tai sammuta se Windowsin virrankatkaisutoiminnolla ennen akun irrottamista, jotta et menetä tietoja.

**2.** Irrota turvaruuvi akkupaikan sisäpuolelta **(1)** ja kiinnitä se **(2)** huoltoluukun lukitsemiseksi paikalleen.

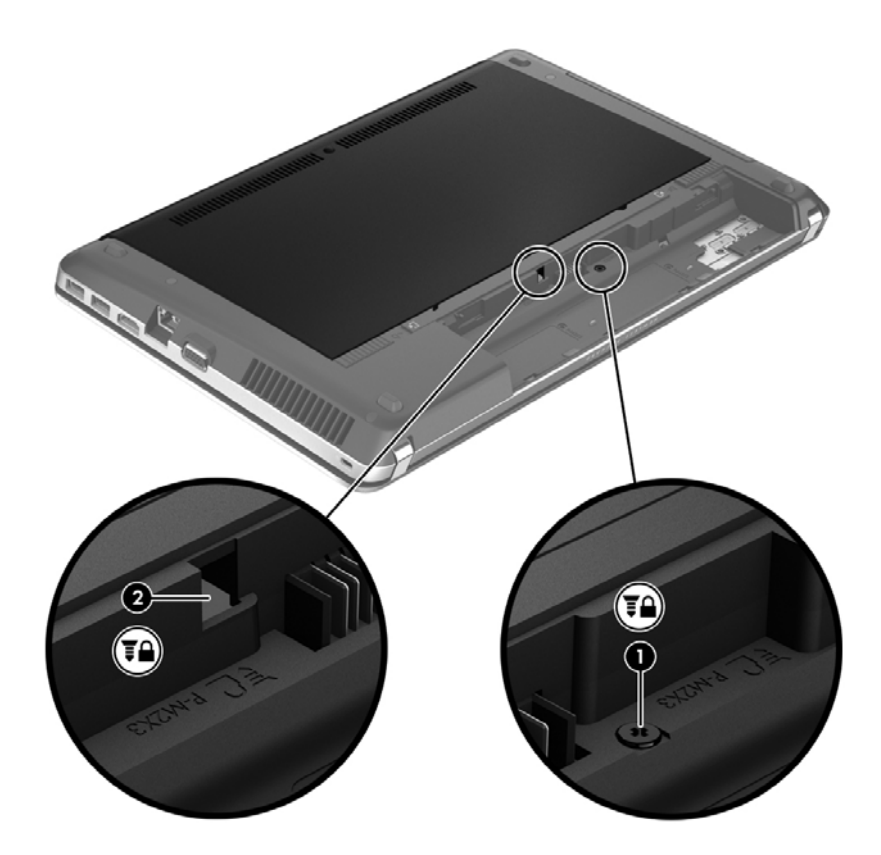

# <span id="page-43-0"></span>**Huoltoluukun irrottaminen tai asettaminen paikalleen**

**VAROITUS:** Voit estää järjestelmän lukittumisen ja tietojen menetyksen seuraavasti:

Tallenna työsi ja katkaise tietokoneen virta ennen muistimoduulin tai kiintolevyn lisäämistä tai vaihtamista.

Jos et ole varma, onko tietokoneen virta katkaistu tai onko tietokone horrostilassa, käynnistä tietokone painamalla virtapainiketta. Katkaise sitten tietokoneen virta käyttöjärjestelmän virrankatkaisutoiminnolla.

### **Huoltoluukun irrottaminen**

Irrottamalla huoltoluukun pääset käsiksi muistimoduulipaikkaan, kiintolevyyn, viranomaisten ilmoitukset -tarraan ja muihin osiin.

Voit irrottaa huoltoluukun seuraavasti:

- **1.** Irrota akku (katso [Akun asettaminen paikalleen tai sen irrottaminen sivulla 33](#page-40-0)).
- **2.** Käännä akkupaikka itseesi päin ja irrota turvaruuvi **(1)** (jos turvaruuvi on käytössä). Lisätietoja turvaruuvista on kohdassa [Valinnaisen turvaruuvin käyttäminen sivulla 35.](#page-42-0)
- **3.** Vapauta huoltoluukku työntämällä huoltoluukun vapautussalpoja **(2)**.

**HUOMAUTUS:** Voit työntää huoltoluukun vapautussalpoja samanaikaisesti tai yksi kerrallaan.

**4.** Työnnä huoltoluukkua tietokoneen etuosaa kohti **(3)** ja nosta sitä **(4)** tietokoneesta poispäin.

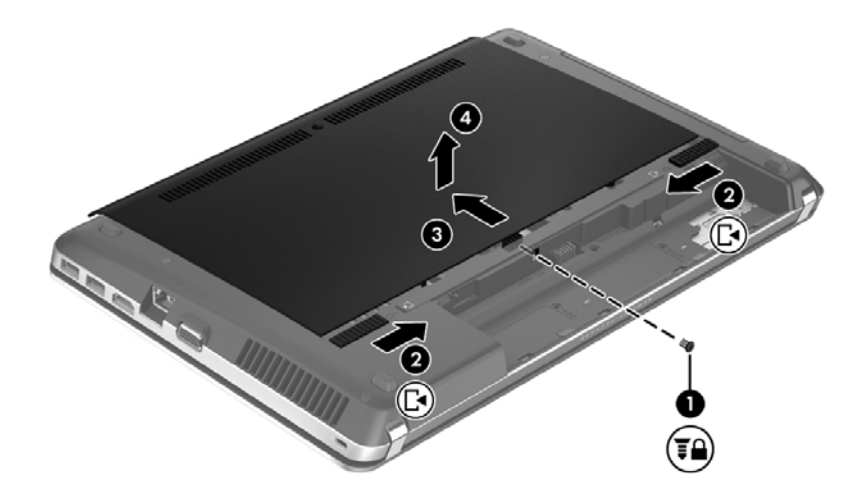

### <span id="page-44-0"></span>**Huoltoluukun asettaminen paikalleen**

Aseta huoltoluukku muistimoduulipaikan, kiintolevyn, viranomaisten ilmoitukset -tarran ja muiden osien käsittelyn jälkeen takaisin paikalleen.

Voit asettaa huoltoluukun paikalleen seuraavasti:

**1.** Kallista huoltoluukkua niin, että huoltoluukun kielekkeet ovat tietokoneen salpojen kohdalla **(1)**, ja sulje luukku työntämällä sitä **(2)**.

**HUOMAUTUS:** Vapautussalvat lukitsevat huoltoluukun automaattisesti paikalleen **(3)**.

**2.** Aseta turvaruuvi halutessasi paikalleen **(4)**. Lisätietoja turvaruuvista on kohdassa [Valinnaisen](#page-42-0) [turvaruuvin käyttäminen sivulla 35.](#page-42-0)

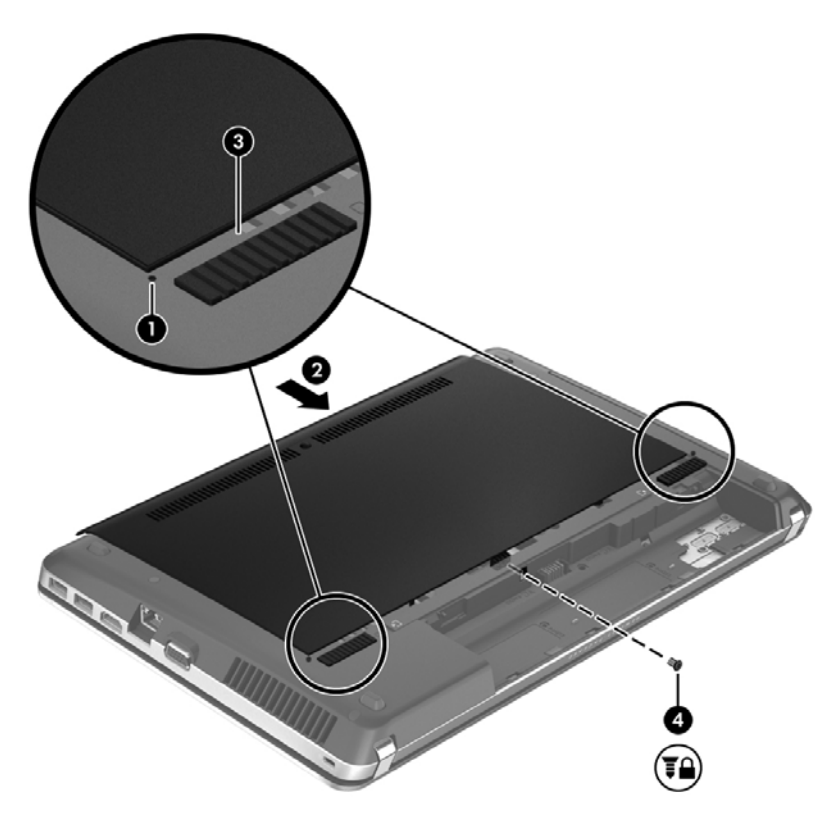

- **3.** Aseta akku paikalleen (katso [Akun asettaminen paikalleen tai sen irrottaminen sivulla 33](#page-40-0)).
- **4.** Käännä tietokone oikea puoli ylöspäin. Liitä sitten verkkovirtavirtalähde ja ulkoiset laitteet takaisin tietokoneeseen.
- **5.** Käynnistä tietokone.

# <span id="page-45-0"></span>**Kiintolevyn vaihtaminen tai päivittäminen**

**VAROITUS:** Voit estää järjestelmän lukittumisen ja tietojen menetyksen seuraavasti:

Katkaise tietokoneen virta, ennen kuin poistat kiintolevyn kiintolevypaikasta. Älä poista kiintolevyä, kun tietokone on käynnissä, lepotilassa tai horrostilassa.

Jos et ole varma, onko tietokoneen virta katkaistu tai onko tietokone horrostilassa, käynnistä tietokone painamalla virtapainiketta. Katkaise sitten tietokoneen virta käyttöjärjestelmän virrankatkaisutoiminnolla.

### **Kiintolevyn irrottaminen**

- **1.** Tallenna työt ja katkaise tietokoneen virta.
- **2.** Vedä tietokone pistorasiasta ja irrota kaikki tietokoneeseen liitetyt ulkoiset laitteet.
- **3.** Irrota akku (katso [Akun asettaminen paikalleen tai sen irrottaminen sivulla 33](#page-40-0)).
- **4.** Irrota huoltoluukku (katso [Huoltoluukun irrottaminen tai asettaminen paikalleen sivulla 36\)](#page-43-0).

**HUOMAUTUS:** Kiintolevyn irrotusohjeet on painettu huoltoluukkuun.

**5.** Irrota kiintolevyn neljä ruuvia **(1)**.

- **6.** Vedä kiintolevyn muovikielekettä **(2)** tietokoneen sivua kohti, jolloin kiintolevy irtoaa liittimestä, ja nosta sitten kiintolevy ulos kiintolevypaikasta.
- **HUOMAUTUS:** Katso kuvaa, joka muistuttaa eniten tietokonettasi. Joidenkin kiintolevyjen ympärillä voi olla muovisuojus. Kun olet poistanut kiintolevyn tietokoneesta, sinun on irrotettava muovisuojus päästäksesi käsiksi itse kiintolevyyn.

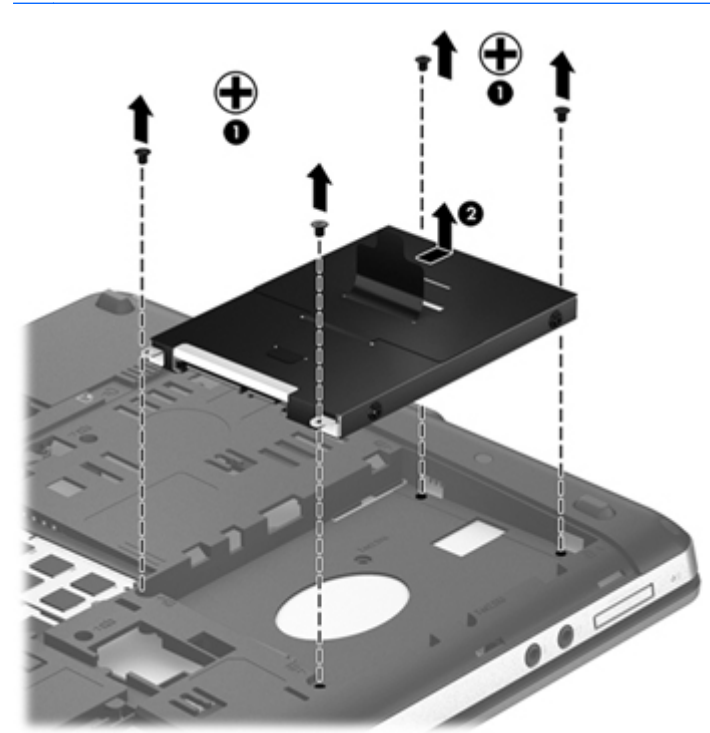

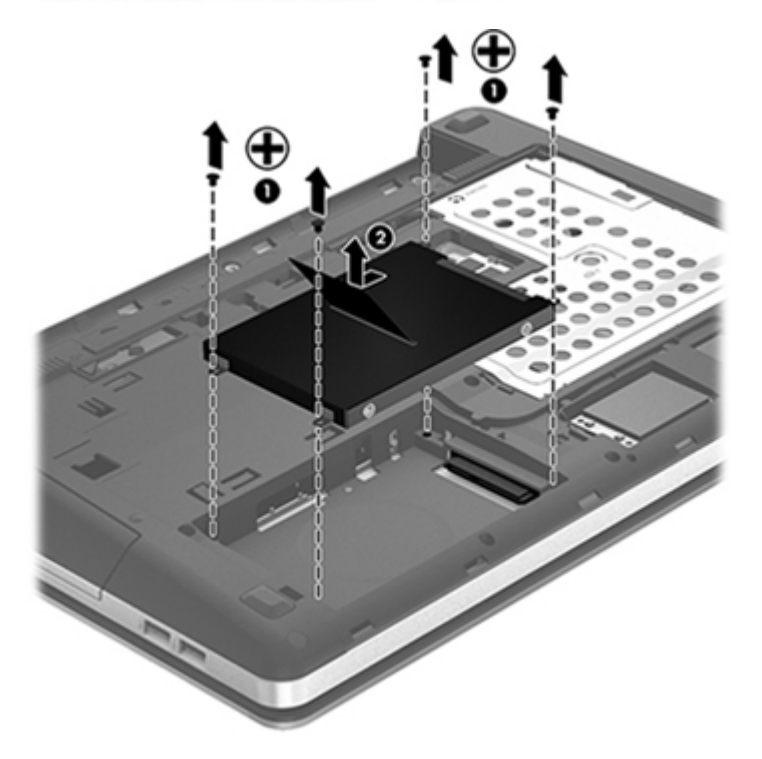

### <span id="page-47-0"></span>**Kiintolevyn asentaminen**

- **1.** Aseta kiintolevy kiintolevypaikkaan.
- **2.** Vedä kiintolevyssä olevaa muovikielekettä **(1)** tietokoneen keskiosaa kohti niin, että kiintolevy on liitintä vasten.
- **HUOMAUTUS:** Katso kuvaa, joka muistuttaa eniten tietokonettasi.  $\hat{\textbf{f}}$ lÞ  $^\circledR$
- **3.** Aseta kiintolevyn neljä ruuvia **(2)** paikoilleen.

- **4.** Aseta huoltoluukku paikalleen (katso [Huoltoluukun irrottaminen tai asettaminen paikalleen](#page-43-0) [sivulla 36\)](#page-43-0).
- 5. Aseta turvaruuvi halutessasi paikalleen. Lisätietoja turvaruuvista on kohdassa [Valinnaisen](#page-42-0) [turvaruuvin käyttäminen sivulla 35.](#page-42-0)
- <span id="page-49-0"></span>**6.** Aseta akku paikalleen (katso [Akun asettaminen paikalleen tai sen irrottaminen sivulla 33](#page-40-0)).
- **7.** Käännä tietokone oikea puoli ylöspäin. Liitä sitten verkkovirtavirtalähde ja ulkoiset laitteet takaisin tietokoneeseen.
- **8.** Käynnistä tietokone.

### **Muistimoduulien lisääminen tai vaihtaminen**

Tietokoneessa on kaksi muistimoduulipaikkaa. Tietokoneen kapasiteettia voidaan laajentaa lisäämällä muistimoduuli vapaaseen muistimoduulin laajennuspaikkaan tai päivittämällä ensisijaisen muistimoduulipaikan tämänhetkinen muistimoduuli.

**VAARA** Jotta ei synny sähköiskun tai laitteen vahingoittumisen vaaraa, irrota verkkojohto pistorasiasta ja irrota kaikki akut ennen muistimoduulin asentamista.

**VAROITUS:** Staattinen sähkö voi vahingoittaa elektronisia komponentteja. Ennen kuin käsittelet tietokoneen osia, kosketa maadoitettua metalliesinettä, jotta varmistut siitä, ettei sinussa ole staattista sähköä.

**HUOMAUTUS:** Jotta voit käyttää kaksikanavaista kokoonpanoa toisen muistimoduulin lisäämisen jälkeen, molempien muistimoduulien on oltava samanlaisia.

Voit lisätä tai vaihtaa muistimoduulin seuraavasti:

**VAROITUS:** Voit estää järjestelmän lukittumisen ja tietojen menetyksen seuraavasti:

Katkaise tietokoneen virta, ennen kuin lisäät tai vaihdat muistimoduuleja. Älä poista muistimoduulia, kun tietokone on käynnissä, lepotilassa tai horrostilassa.

Jos et ole varma, onko tietokoneen virta katkaistu tai onko tietokone horrostilassa, käynnistä tietokone painamalla virtapainiketta. Katkaise sitten tietokoneen virta käyttöjärjestelmän virrankatkaisutoiminnolla.

- **1.** Tallenna työt ja katkaise tietokoneen virta.
- **2.** Vedä tietokone pistorasiasta ja irrota kaikki tietokoneeseen liitetyt ulkoiset laitteet.
- **3.** Irrota akku (katso [Akun asettaminen paikalleen tai sen irrottaminen sivulla 33](#page-40-0)).
- **4.** Irrota huoltoluukku (katso [Huoltoluukun irrottaminen tai asettaminen paikalleen sivulla 36\)](#page-43-0).
- **5.** Jos olet vaihtamassa muistimoduulia, irrota nykyinen muistimoduuli seuraavasti:
	- **a.** Vedä muistimoduulin sivuilla olevia pidikkeitä **(1)** ulospäin.

Muistimoduuli nousee ylös.

- <span id="page-50-0"></span>**b.** Tartu muistimoduuliin **(2)** sen reunasta ja vedä sitten moduuli varovasti ulos muistimoduulipaikasta.
	- **VAROITUS:** Voit estää muistimoduulin vahingoittumisen pitämällä kiinni vain muistimoduulin reunoista. Älä koske muistimoduulin osiin.

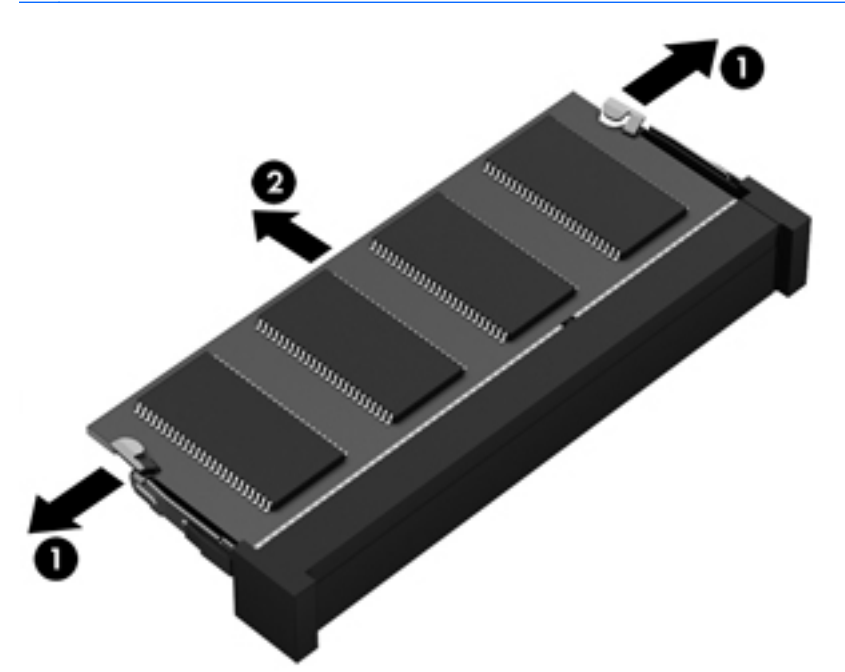

Aseta muistimoduuli poistamisen jälkeen staattiselta sähköltä suojattuun pakkaukseen.

- **6.** Aseta uusi muistimoduuli paikalleen seuraavasti:
	- **VAROITUS:** Voit estää muistimoduulin vahingoittumisen pitämällä kiinni vain muistimoduulin reunoista. Älä koske muistimoduulin osiin.
		- **a.** Aseta muistimoduulin kololla merkitty reuna **(1)** muistimoduulipaikan kielekkeellä merkittyä kohtaa vasten.
		- **b.** Kun muistimoduuli on 45 asteen kulmassa muistimoduulipaikkaan nähden, paina moduuli **(2)** paikalleen muistimoduulipaikkaan.

**c.** Paina muistimoduulia **(3)** varovasti alaspäin muistimoduulin molemmista reunoista, kunnes pidikkeet napsahtavat paikoilleen.

**VAROITUS:** Varo taivuttamasta muistimoduulia, jotta se ei vahingoitu.

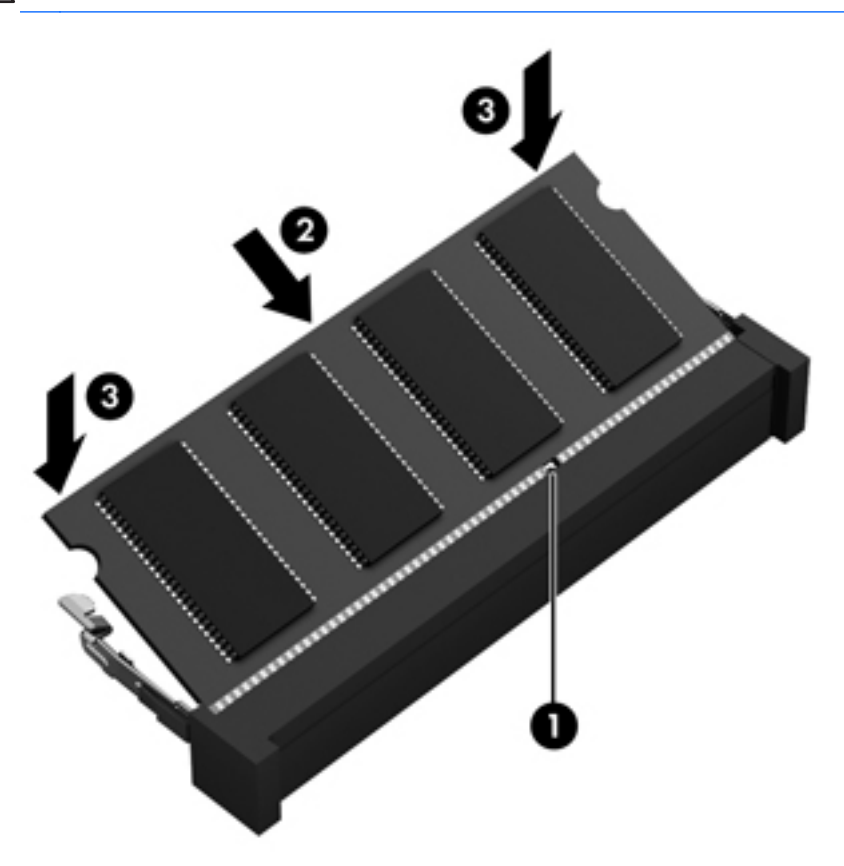

- 7. Aseta huoltoluukku paikalleen (katso [Huoltoluukun irrottaminen tai asettaminen paikalleen](#page-43-0) [sivulla 36\)](#page-43-0).
- 8. Aseta akku paikalleen (katso [Akun asettaminen paikalleen tai sen irrottaminen sivulla 33](#page-40-0)).
- **9.** Käännä tietokone oikea puoli ylöspäin. Liitä sitten verkkovirtavirtalähde ja ulkoiset laitteet takaisin tietokoneeseen.
- **10.** Käynnistä tietokone.

# <span id="page-52-0"></span>**Ohjelmien ja ohjainten päivittäminen**

HP suosittelee, että päivität ohjelmistot ja ohjaimet säännöllisesti uusimpaan versioon. Voit ladata uusimmat versiot osoitteesta [http://www.hp.com/support.](http://www.hp.com/support) Voit myös rekisteröityä vastaanottamaan automaattisen päivitystiedotteen, kun uusia ohjaimia tai ohjelmistoja on saatavana.

# **Tietokoneen puhdistaminen**

- Puhdistustuotteet
- [Puhdistustoimet](#page-53-0)

### **Puhdistustuotteet**

Käytä kannettavan tietokoneen tai taulutietokoneen turvalliseen puhdistamiseen ja desinfiointiin seuraavia tuotteita:

- dimetyylibentsyyli-ammoniumkloridia enintään 0,3 prosentin pitoisuutena (esimerkiksi kertakäyttöisiä desinfiointipyyhkeitä, joita on saatavilla eri valmistajilta)
- alkoholitonta ikkunanpuhdistusainetta
- mietoa saippualiuosta sisältävää vettä
- kuivaa mikrokuituliinaa tai säämiskää (antistaattista, öljytöntä liinaa)
- antistaattisia pyyhkeitä.

**VAROITUS:** Vältä seuraavien puhdistustuotteiden käyttöä:

voimakkaita liuottimia, kuten alkoholia, asetonia, ammoniumkloridia, metyylikloridia ja hiilivetyjä, sillä ne voivat naarmuttaa kannettavan tietokoneen tai taulutietokoneen pintaa

kuitupitoisia materiaaleja, kuten paperipyyhkeitä, sillä ne voivat naarmuttaa kannettavaa tietokonetta tai taulutietokonetta. Ajan myötä naarmuihin voi kerääntyä likaa ja puhdistusaineita.

### <span id="page-53-0"></span>**Puhdistustoimet**

Noudata kannettavan tietokoneen tai taulutietokoneen turvallisessa puhdistamisessa ja desinfioinnissa seuraavia ohjeita:

**VAARA** Älä yritä puhdistaa kannettavaa tietokonetta tai taulutietokonetta, kun sen virta on kytkettynä. Näin vältät sähköiskun ja laitteen osien vahingoittumisen.

Sammuta kannettava tietokone tai taulutietokone.

Irrota tietokone ulkoisesta virtalähteestä.

Irrota kaikki virtaa saavat ulkoiset laitteet.

**VAROITUS:** Älä suihkuta puhdistusaineita tai -nesteitä suoraan kannettavan tietokoneen tai taulutietokoneen pinnalle. Pinnalle joutuvat nesteet voivat vahingoittaa pysyvästi laitteen sisällä olevia osia.

#### **Näytön puhdistaminen**

Pyyhi näyttö varovasti pehmeällä ja nukkaamattomalla liinalla, joka on kostutettu *alkoholittomalla* lasinpuhdistusaineella. Anna näytön kuivua, ennen kuin suljet tietokoneen kannen.

### **Sivujen ja kannen puhdistaminen**

Puhdista ja desinfioi sivut ja kansi valmiiksi kostutetulla kertakäyttöisellä desinfiointipyyhkeellä. Kuitupitoiset materiaalit, kuten paperipyyhkeet, voivat naarmuttaa tietokonetta.

**HUOMAUTUS:** Käytä kannettavan tietokoneen kantta puhdistettaessa ympyränmuotoista liikettä, mikä helpottaa lian irrottamista.

#### **Kosketusalustan ja näppäimistön puhdistaminen**

**VAROITUS:** Älä koskaan anna nesteiden valua näppäimistön näppäinten väliin, edes tietokonetta puhdistettaessa. Ne voivat vahingoittaa pysyvästi laitteen sisällä olevia osia.

- Puhdista TouchPad ja näppäimistö *alkoholittomalla* lasinpuhdistusaineella kostutetulla pehmeällä mikrokuituliinalla tai öljyttömällä liinalla, jossa ei ole staattista sähköä (esimerkiksi säämiskällä), tai käytä tarkoitukseen soveltuvaa kertakäyttöpyyhettä.
- Suihkuta näppäimistöön paineilmaa pillin kautta. Tällä voit estää näppäinten jumiutumisen sekä poistaa näppäimistöön joutuneen lian, nukan ja pölyn.
- **VAARA** Älä käytä pölynimuria näppäimistön puhdistamiseen. Näppäimistön puhdistaminen pölynimurilla saattaa aiheuttaa sähköiskun tai vaurioittaa sisäisiä komponentteja. Pölynimurista voi irrota roskia näppäimistön päälle.

# <span id="page-54-0"></span>**6 Varmuuskopiointi ja palauttaminen**

Suojaa tietojasi ja varmuuskopioi yksittäisiä tiedostoja ja kansioita, varmuuskopioi koko kiintolevy (vain tietyissä malleissa), luo järjestelmän korjauslevyjä (vain tietyissä malleissa) tai luo järjestelmän palautuspisteitä Windowsin Varmuuskopiointi ja palauttaminen -toiminnon sekä asennetun optisen aseman (vain tietyissä malleissa) tai valinnaisen ulkoisen optisen aseman avulla. Järjestelmän vioittuessa voit tällöin myöhemmin palauttaa tietokoneen sisällön varmuuskopiotiedostojen avulla.

Windowsin Varmuuskopiointi ja palauttaminen -toiminto tarjoaa seuraavat vaihtoehdot:

- Järjestelmän korjauslevyn luominen (vain tietyissä malleissa) asennetun optisen aseman (vain tietyissä malleissa) tai valinnaisen ulkoisen optisen aseman avulla
- Tietojen varmuuskopiointi
- Järjestelmän vedoksen luominen (vain tietyissä malleissa)
- Automaattisten varmuuskopioiden ajoittaminen (vain tietyissä malleissa)
- Järjestelmän palautuspisteiden luominen
- Yksittäisten tiedostojen palauttaminen
- Tietokoneen palauttaminen aikaisempaan tilaan
- Tietojen palauttaminen palautustyökalujen avulla

**HUOMAUTUS:** Lisätietoja saat hakemalla näitä aiheita Ohjeesta ja tuesta.

Jos järjestelmä on epävakaa, HP suosittelee, että tulostat palautustoimenpiteet ja säilytät ne myöhempää käyttöä varten.

**HUOMAUTUS:** Windowsin sisältämä käyttäjätilien hallintaominaisuus parantaa tietokoneen suojausta. Järjestelmä saattaa kysyä käyttöoikeuksia tai salasanaa tiettyjen tehtävien, kuten ohjelmistojen asentamisen, apuohjelmien suorittamisen tai Windows-asetusten muuttamisen yhteydessä. Lisätietoja on Ohjeessa ja tuessa.

## <span id="page-55-0"></span>**Palautustietovälineiden luominen HP Recovery Disc Creatorilla**

HP Recovery Disc Creator on ohjelmisto, joka mahdollistaa palautustietovälineiden luonnin vaihtoehtoisella tavalla. Kun olet määrittänyt tietokoneen asetukset, voit luoda palautustietovälineet HP Recovery Disc Creatorilla. Palautustietovälineillä voit palauttaa järjestelmän kiintolevyn vioittuessa. Järjestelmän palautustoiminto asentaa tehtaalla asennetun alkuperäisen käyttöjärjestelmän ja ohjelmistot uudelleen sekä määrittää sen jälkeen ohjelmistojen asetukset.

HP Recovery Disc Creatorilla voit luoda kahdenlaisia palautus-DVD-levyjä:

- Windows-DVD-levy: asentaa käyttöjärjestelmän ilman ylimääräisiä ohjaimia tai sovelluksia. Jos valitset tämän vaihtoehdon, luodaan DVD-levy, joka mahdollistaa tehtaalla asennetun käyttöjärjestelmän ja ohjelmistojen palautuksen.
- Ohjain-DVD-levy: asentaa vain tietyt ohjaimet ja sovellukset HP Software Setup -apuohjelmaa vastaavalla tavalla.

### **Palautustietovälineiden luominen**

**HUOMAUTUS:** Käyttöjärjestelmän palautustietovälineet voidaan luoda vain kerran. Sen jälkeen tietovälineiden luontivaihtoehto ei enää ole käytettävissä.

- **1.** Valitse **Käynnistä > Kaikki ohjelmat > HP > HP Recovery Disc Creator**.
- **2.** Valitse **Driver DVD** (Ohjain-DVD-levy) tai **Windows DVD** (Windows-DVD-levy).
- **3.** Valitse avattavasta valikosta palautustietovälineiden polttamiseen käytettävä asema.
- **4.** Käynnistä polttoprosessi napsauttamalla **Burn** (Polta) -painiketta.

# <span id="page-56-0"></span>**Tietojen varmuuskopiointi**

Järjestelmävirheen jälkeen järjestelmä voidaan palauttaa viimeisimmän varmuuskopion mukaiseksi. Luo järjestelmän korjauslevyt (vain tietyissä malleissa) HP Recovery Disc Creatorilla ja asennetulla optisella asemalla (vain tietyissä malleissa) tai valinnaisella ulkoisella optisella asemalla välittömästi ohjelmiston asennuksen jälkeen järjestelmän varmuuskopiointia varten. Kun lisäät ohjelmistoja ja datatiedostoja, järjestelmä kannattaa varmuuskopioida säännöllisin aikavälein, jotta varmuuskopio on mahdollisimman hyvin ajan tasalla. Järjestelmän korjauslevyillä (vain tietyissä malleissa) voidaan käynnistää tietokone ja korjata käyttöjärjestelmä, jos järjestelmässä ilmenee vika tai se toimii epävakaasti. Ensimmäisen varmuuskopion ja myöhempien varmuuskopioiden avulla voit vikatilanteessa palauttaa tiedot ja asetukset.

Voit varmuuskopioida tietosi valinnaiselle ulkoiselle kiintolevylle, verkkoasemaan tai levyille.

Ota varmuuskopioinnissa huomioon seuraavat ohjeet:

- Tallenna omat tiedostot Tiedostot-kirjastoon ja varmuuskopioi se säännöllisesti.
- Varmuuskopioi eri ohjelmiin tallennetut mallipohjat.
- Tallenna mukautettujen ikkunoiden, työkalurivien tai valikkorivien tiedot ottamalla näyttökuva asetuksista. Näyttökuva saattaa säästää aikaa, jos omat asetukset on palautettava oletusasetuksiksi.
- Jos varmuuskopioit levyille, käytä jotakin seuraavista levytyypeistä (hankittava erikseen): CD-R, CD-RW, DVD+R, DVD+R DL, DVD-R, DVD-R DL tai DVD±RW. Käytettävissä olevien levyjen tyyppi vaihtelee käytettävän ulkoisen optisen aseman mukaan.

**HUOMAUTUS:** DVD- ja DVD DL -levyille mahtuu enemmän tietoja kuin CD-levyille, joten niitä käyttämällä voidaan vähentää varmuuskopiointiin tarvittavien levyjen määrää.

● Kun varmuuskopioit levyille, numeroi jokainen levy, ennen kuin asetat sen ulkoiseen asemaan.

Voit luoda varmuuskopion Varmuuskopiointi ja palauttaminen -toiminnon:

**HUOMAUTUS:** Varmista, että tietokone on liitetty verkkovirtaan ennen varmuuskopioinnin aloittamista.

**HUOMAUTUS:** Varmuuskopiointi saattaa kestää yli tunnin tiedostojen koon ja tietokoneen nopeuden mukaan.

- **1.** Valitse **Käynnistä > Kaikki ohjelmat > Ylläpito > Varmuuskopiointi ja palauttaminen**.
- **2.** Luo varmuuskopio, järjestelmän vedos (vain tietyissä malleissa) tai järjestelmän palautuslevy (vain tietyissä malleissa) noudattamalla näyttöön tulevia ohjeita.

# <span id="page-57-0"></span>**Järjestelmän palautuksen suorittaminen**

Jos järjestelmä vioittuu tai muuttuu epävakaaksi, voit palauttaa tiedostosi seuraavien tietokoneessa olevien työkalujen avulla:

- Windowsin palautustyökalut: Windowsin Varmuuskopiointi ja palauttaminen -toiminnon avulla voit palauttaa aikaisemmin varmuuskopioidut tiedot. Windowsin käynnistyksen korjauksella voit myös korjata ongelmat, jotka voivat estää Windowsia käynnistymästä oikein.
- f11-palautustyökalut: Voit palauttaa alkuperäisen kiintolevyn vedoksen f11-palautustyökalujen avulla. Levyvedos sisältää Windows-käyttöjärjestelmän ja tehtaalla asennetut ohjelmistot.

**HUOMAUTUS:** Jos et pysty käynnistämään tietokonetta etkä pysty käyttämään aikaisemmin luotuja järjestelmän korjauslevyjä (vain tietyissä malleissa), sinun on hankittava Windows 7 käyttöjärjestelmä-DVD-levy tietokoneen uudelleenkäynnistystä ja käyttöjärjestelmän korjaamista varten. Lisätietoja on kohdassa [Windows 7 -käyttöjärjestelmä-DVD-levyn käyttäminen \(hankittava](#page-58-0) [erikseen\) sivulla 51.](#page-58-0)

### **Windowsin palautustyökalujen käyttäminen**

Voit palauttaa aikaisemmin varmuuskopioidut tiedot seuraavasti:

- **1.** Valitse **Käynnistä > Kaikki ohjelmat > Ylläpito > Varmuuskopiointi ja palauttaminen**.
- **2.** Palauta järjestelmän asetukset, tietokone (vain tietyissä malleissa) tai haluamasi tiedostot näyttöön tulevien ohjeiden mukaan.

Voit palauttaa tiedot käynnistyksen korjauksen avulla seuraavasti:

- **VAROITUS:** Käynnistyksen korjaus tyhjentää kiintolevyn kokonaan ja alustaa sen. Kaikki tiedostot ja tietokoneeseen asennetut ohjelmistot poistetaan lopullisesti. Kun kiintolevy on alustettu, palautusprosessi palauttaa käyttöjärjestelmän, ohjaimet, ohjelmistot ja apuohjelmat palautuksen varmuuskopiosta.
	- **1.** Tee mahdollisuuksien mukaan varmuuskopio kaikista omista tiedostoistasi.
	- **2.** Tarkista mahdollisuuksien mukaan, onko tietokoneessa Windows- ja HP Recovery -osiota.

Etsi Windows-osio valitsemalla **Käynnistä > Tietokone**.

Etsi HP Recovery -osio valitsemalla **Käynnistä**, napsauta hiiren kakkospainikkeella **Tietokone**, valitse **Hallitse** ja napsauta sitten **Levynhallinta**.

**HUOMAUTUS:** Jos HP Recovery -osio on poistettu, f11-palautustoiminto ei toimi. Jos Windows- ja HP Recovery -osioita ei ole luettelossa, käyttöjärjestelmä ja ohjelmat on palautettava Windows 7 -käyttöjärjestelmä-DVD-levyltä ja *Driver Recovery* (Ohjainten palautus) levyltä (molemmat hankittava erikseen). Lisätietoja on kohdassa [Windows 7 -käyttöjärjestelmä-](#page-58-0)[DVD-levyn käyttäminen \(hankittava erikseen\) sivulla 51.](#page-58-0)

- **3.** Jos Windows- ja HP Recovery -osiot ovat luettelossa, käynnistä tietokone uudelleen ja paina f8 näppäintä, ennen kuin Windows-käyttöjärjestelmä käynnistyy.
- **4.** Valitse **Käynnistyksen korjaus**.
- **5.** Noudata näyttöön tulevia ohjeita.

**HUOMAUTUS:** Jos haluat lisätietoja tietojen palauttamisesta Windowsin työkalujen avulla, etsi näitä aiheita Ohje ja tuki -toiminnosta.

### <span id="page-58-0"></span>**f11-palautustyökalujen käyttäminen**

**VAROITUS:** f11-palautustyökalut tyhjentävät kiintolevyn kokonaan ja alustavat sen. Kaikki tiedostot ja tietokoneeseen asennetut ohjelmistot poistetaan lopullisesti. f11-palautustyökalu asentaa käyttöjärjestelmän sekä tehtaalla asennetut HP-ohjelmat ja -ohjaimet uudelleen. Muut kuin tehtaalla asennetut ohjelmistot on asennettava uudelleen.

Voit palauttaa alkuperäisen kiintolevyn vedoksen f11-palautustyökalun avulla seuraavasti:

- **1.** Tee mahdollisuuksien mukaan varmuuskopio kaikista omista tiedostoistasi.
- **2.** Tarkista mahdollisuuksien mukaan, onko tietokoneessa HP Recovery -osiota: Valitse **Käynnistä**, napsauta hiiren kakkospainikkeella **Tietokone**, valitse **Hallitse** ja napsauta sitten **Levynhallinta**.
- **HUOMAUTUS:** Jos HP Recovery -osiota ei ole luettelossa, käyttöjärjestelmä ja ohjelmat on palautettava Windows 7 -käyttöjärjestelmä-DVD-levyltä ja *Driver Recovery* (Ohjainten palautus) levyltä (molemmat hankittava erikseen). Lisätietoja on kohdassa Windows 7 -käyttöjärjestelmä-DVD-levyn käyttäminen (hankittava erikseen) sivulla 51.
- **3.** Jos HP Recovery -osio on luettelossa, käynnistä tietokone uudelleen ja paina esc-näppäintä, kun näytön alareunaan ilmestyy viesti "Press the ESC key for Startup Menu" (Avaa käynnistysvalikko painamalla ESC-näppäintä).
- **4.** Paina f11-näppäintä, kun näytössä on viesti "Press F11 for recovery" (Palauta painamalla <F11>).
- **5.** Noudata näyttöön tulevia ohjeita.

### **Windows 7 -käyttöjärjestelmä-DVD-levyn käyttäminen (hankittava erikseen)**

Voit tilata Windows 7 -käyttöjärjestelmä-DVD-levyn siirtymällä osoitteeseen [http://www.hp.com/](http://www.hp.com/support) [support](http://www.hp.com/support), valitsemalla maasi tai alueesi ja toimimalla näyttöön tulevien ohjeiden mukaan. Voit tilata DVD-levyn myös soittamalla tekniseen tukeen. Yhteystiedot ovat tietokoneen mukana toimitetussa *Worldwide Telephone Numbers* (Maakohtaiset puhelinnumerot) -oppaassa.

**VAROITUS:** Windows 7 -käyttöjärjestelmä-DVD-levy tyhjentää kiintolevyn kokonaan ja alustaa kiintolevyn. Kaikki tiedostot ja tietokoneeseen asennetut ohjelmistot poistetaan lopullisesti. Kun kiintolevy on alustettu, palautusprosessi auttaa palauttamaan käyttöjärjestelmän, ohjaimet, ohjelmistot ja apuohjelmat.

Voit käynnistää palauttamisen Windows 7 -käyttöjärjestelmä-DVD-levyltä seuraavasti:

**HUOMAUTUS:** Tämä vaihe kestää useita minuutteja.

- **1.** Tee mahdollisuuksien mukaan varmuuskopio kaikista omista tiedostoistasi.
- **2.** Käynnistä tietokone uudelleen ja aseta Windows 7 -käyttöjärjestelmä-DVD-levy optiseen asemaan, ennen kuin Windows-käyttöjärjestelmä latautuu.
- **3.** Paina pyydettäessä mitä tahansa näppäimistön näppäintä.
- **4.** Noudata näyttöön tulevia ohjeita.
- **5.** Valitse **Seuraava**.

#### **6.** Valitse **Korjaa tietokone**.

**7.** Noudata näyttöön tulevia ohjeita.

Korjauksen suorittamisen jälkeen:

- **1.** Poista Windows 7 -käyttöjärjestelmä-DVD-levy ja aseta *Driver Recovery* (Ohjainten palautus) levy asemaan.
- **2.** Asenna ensin Hardware Enabling Drivers (Laitteiston käyttöön tarvittavat ohjaimet) ja sitten Recommended Applications (Suositellut sovellukset).

# <span id="page-60-0"></span>**7 Asiakastuki**

## **Yhteyden ottaminen asiakastukeen**

Jos tässä oppaassa, *HP:n kannettavan tietokoneen viiteoppaassa* tai Ohje ja tuki -toiminnossa ei käsitellä kysymystäsi, voit ottaa yhteyttä HP:n asiakastukeen seuraavassa osoitteessa:

<http://www.hp.com/go/contactHP>

**HUOMAUTUS:** Jos tarvitset kansainvälistä tukea, siirry osoitteeseen [http://welcome.hp.com/](http://welcome.hp.com/country/us/en/wwcontact_us.html) [country/us/en/wwcontact\\_us.html](http://welcome.hp.com/country/us/en/wwcontact_us.html).

Tässä osoitteessa voit tehdä seuraavia toimia:

Keskustele verkossa HP:n teknikon kanssa.

**HUOMAUTUS:** Jos teknisen tuen verkkokeskustelu ei ole käytettävissä tietyllä kielellä, se on käytettävissä englanniksi.

- Kirjoita sähköpostia HP:n asiakastukeen.
- Etsi HP:n asiakastuen kaikkien maiden puhelinnumerot.
- **•** Selvitä HP-huoltokeskuksen sijainti.

## <span id="page-61-0"></span>**Tarrat**

Tietokoneeseen kiinnitetyissä tarroissa on tietoja, joita voit tarvita ongelmanratkaisussa tai matkustaessasi ulkomaille tietokoneen kanssa:

Sarjanumerotarra: Tarrassa on esimerkiksi seuraavat tärkeät tiedot:

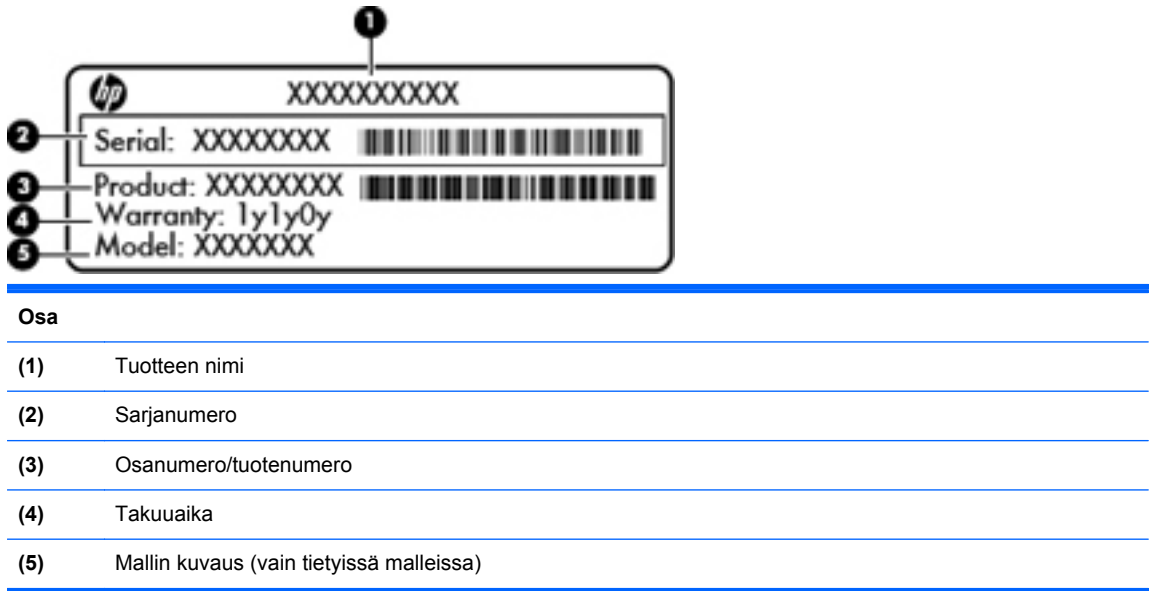

Pidä nämä tiedot saatavilla, kun otat yhteyttä tekniseen tukeen. Sarjanumerotarra on kiinnitetty akkupaikan sisäpuolelle.

- Microsoft® Certificate of Authenticity -aitoustodistus: Tarrassa on Windowsin Product Key tuotetunnus. Voit tarvita Product Key -tuotetunnusta käyttöjärjestelmän päivittämisen tai vianmäärityksen yhteydessä. Microsoft Certificate of Authenticity -aitoustodistus on kiinnitetty akkupaikan sisäpuolelle.
- Tarrassa on tietokonetta koskevia viranomaisten tietoja. Viranomaisten ilmoitukset -tarra on kiinnitetty huoltoluukun sisäpuolelle.
- Langattoman laitteen hyväksyntätarra tai -tarrat (vain tietyissä malleissa): Tarrassa on tietoja valinnaisista langattomista laitteista sekä joidenkin sellaisten maiden/alueiden viranomaisten hyväksyntämerkinnät, joissa kyseisten laitteiden käyttäminen on hyväksyttyä. Jos tietokone sisältää vähintään yhden langattoman laitteen, sen mukana toimitetaan myös ainakin yksi hyväksyntätarra. Voit tarvita tätä tietoa matkustaessasi ulkomaille tietokoneen kanssa. Langattoman laitteen hyväksyntätarrat on kiinnitetty huoltoluukun sisäpuolelle.
- SIM (Subscriber Identity Module) -tarra (vain tietyissä malleissa): Sisältää SIM-moduulin ICCID (Integrated Circuit Card Identifier) -tunnuksen. Tämä tarra sijaitsee huoltoluukun sisäpuolella.
- HP Mobile Broadband -moduulin sarjanumerotarra (vain tietyissä malleissa): Sisältää HP Mobile Broadband -moduulin sarjanumeron. Tämä tarra sijaitsee huoltoluukun sisäpuolella.

# <span id="page-62-0"></span>**8 Tekniset tiedot**

## **Virransyöttö**

Tässä esitetyistä virrankäyttöön liittyvistä tiedoista on hyötyä, jos matkustat ulkomaille tietokoneen kanssa.

Tietokonetta käytetään tasavirralla, jota saadaan vaihtovirta- tai tasavirtalähteestä. Vaihtovirtalähteen nimellisjännitteen on oltava 100–240 V, 50–60 Hz. Vaikka tietokonetta voidaan käyttää itsenäisen tasavirtalähteen kanssa, sitä tulisi käyttää vain HP:n toimittaman ja tietokoneen kanssa käytettäväksi hyväksymän verkkovirtalaitteen tai tasavirtalähteen kanssa.

Tämä tietokone voi käyttää tasavirtaa seuraavien määritysten mukaisesti:

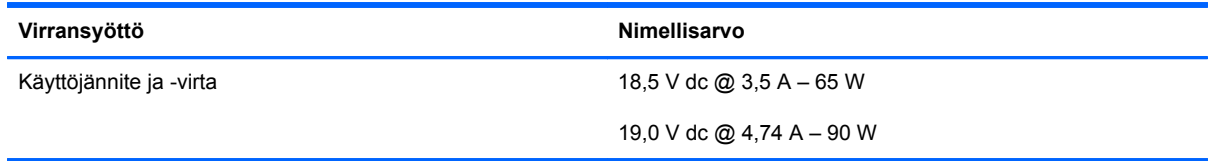

**HUOMAUTUS:** Tämä tuote on suunniteltu Norjassa käytettäviin tietotekniikan sähköjärjestelmiin, joiden vaihejännite on korkeintaan 240 V rms.

**HUOMAUTUS:** Tietokoneen käyttöjännite ja -virta on ilmoitettu viranomaisten ilmoitukset -tarrassa.

# <span id="page-63-0"></span>**Käyttöympäristö**

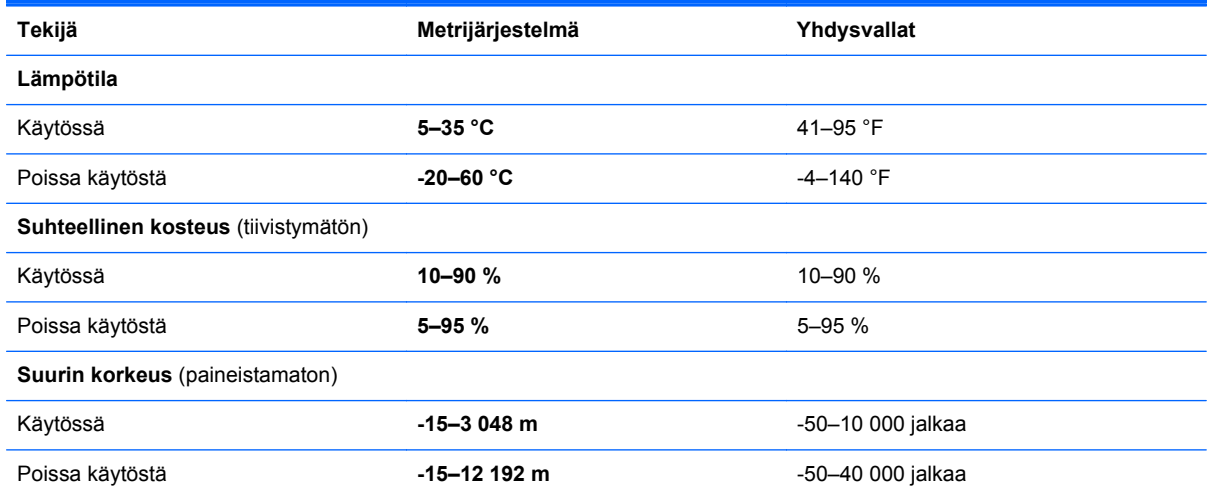

# <span id="page-64-0"></span>**Hakemisto**

#### **A**

aitoustodistustarra [54](#page-61-0) akku asettaminen paikalleen [33](#page-40-0) irrottaminen [33](#page-40-0) akkupaikka [19](#page-26-0) akun vapautussalvat [19](#page-26-0) aseman merkkivalo [12](#page-19-0) asemat optiset [13,](#page-20-0) [14](#page-21-0)

#### **B**

Bluetooth-tarra [54](#page-61-0)

#### **C**

caps lock (aakkoslukko) merkkivalo, tunnistaminen [6](#page-13-0) caps lock (aakkoslukko) -merkkivalo, tunnistaminen [5](#page-12-0)

#### **E**

esc-näppäin, tunnistaminen [10](#page-17-0), [11](#page-18-0)

#### **F**

f11-palautus [51](#page-58-0) fn-näppäin, tunnistaminen [10](#page-17-0), [11](#page-18-0), [26,](#page-33-0) [27](#page-34-0)

#### **H**

HDMI-portti, tunnistaminen [15](#page-22-0), [16](#page-23-0) hiiri, ulkoinen asetusten määrittäminen [29](#page-36-0) huoltoluukku [36](#page-43-0), [54](#page-61-0) asettaminen paikalleen [37](#page-44-0) irrottaminen [36](#page-43-0) turvaruuvi [35](#page-42-0) huoltoluukun vapautussalvat [19](#page-26-0)

### **I**

Internet-palveluntarjoaja, käyttäminen [23](#page-30-0) Internet-yhteyden määrittäminen [24](#page-31-0)

#### **J**

järjestelmän korjauslevy [47](#page-54-0) järjestelmän palautuspisteet [47](#page-54-0)

#### **K**

kaiuttimet, tunnistaminen [7](#page-14-0), [9](#page-16-0) kiinteä numeronäppäimistö, tunnistaminen [11](#page-18-0), [28](#page-35-0) kiintolevy asentaminen [40](#page-47-0) irrottaminen [38](#page-45-0) kiintolevyn palauttaminen [51](#page-58-0) kiintolevyn palautus [51](#page-58-0) kiintolevypaikka, tunnistaminen [19](#page-26-0) kosketusalusta käyttäminen [29](#page-36-0) painikkeet [4](#page-11-0) kosketusalustan eleet nipistys [32](#page-39-0) vieritys [32](#page-39-0) zoomaus [32](#page-39-0) kosketusalustan käynnistys-/ sammutuspainike [4](#page-11-0) kosketusalustan merkkivalo, tunnistaminen [5](#page-12-0) kosketusalustan nipistysele [32](#page-39-0) kosketusalustan vieritysele [32](#page-39-0) kosketusalustan zoomausele [32](#page-39-0) käyttöjärjestelmä Microsoft Certificate of Authenticity aitoustodistustarra [54](#page-61-0) Product Key -tuotetunnus [54](#page-61-0) käyttöympäristö [56](#page-63-0)

#### **L**

langaton lähiverkko (WLAN), tarvittavat laitteet [24](#page-31-0) langaton reititin, määrittäminen [25](#page-32-0) langaton verkko, yhteyden muodostaminen [23](#page-30-0) langattoman laitteen hyväksyntätarra [54](#page-61-0) langattoman laitteen painike, tunnistaminen [8,](#page-15-0) [9](#page-16-0) langattoman lähiverkon (WLAN) asetusten määrittäminen [24](#page-31-0) langattoman moduulin paikka [19](#page-26-0) langattoman yhteyden merkkivalo [5](#page-12-0), [6](#page-13-0) langattoman yhteyden määrittäminen [24](#page-31-0) langattomat antennit, tunnistaminen [17,](#page-24-0) [18](#page-25-0) liittimet virta [13](#page-20-0) liitännät RJ-45 (verkko) [15,](#page-22-0) [16](#page-23-0) verkko [16](#page-23-0) äänilähtö (kuulokkeet) [12](#page-19-0) äänitulo (mikrofoni) [12](#page-19-0) lukitusvaijerin kiinnityspaikka [15](#page-22-0), [16](#page-23-0)

#### **M**

mediakortin lukulaite [12](#page-19-0)

mediaohjaimet, näppäimet [27](#page-34-0) merkkivalot asema [12](#page-19-0) caps lock [5](#page-12-0), [6](#page-13-0) kosketusalusta [5](#page-12-0) langaton laite [5](#page-12-0) langaton yhteys [6](#page-13-0) optinen asema [13,](#page-20-0) [14](#page-21-0) TouchPad [6](#page-13-0) verkkokamera [17,](#page-24-0) [18](#page-25-0) verkkoselain [5](#page-12-0), [6](#page-13-0) verkkovirtalaite [13,](#page-20-0) [16](#page-23-0) virta [5](#page-12-0), [6](#page-13-0) Microsoft Certificate of Authenticity -aitoustodistustarra [54](#page-61-0) muistimoduuli asettaminen [43](#page-50-0) irrottaminen [42](#page-49-0) vaihtaminen [42](#page-49-0) muistimoduulipaikka [19](#page-26-0) muistipaikat lukitusvaijeri [16](#page-23-0) mykistysnäppäin, tunnistaminen [27](#page-34-0)

#### **N**

numerolukitustila, ulkoinen numeronäppäimistö [28](#page-35-0) numeronäppäimistö, ulkoinen käyttäminen [28](#page-35-0) num lock [28](#page-35-0) num lk -näppäin, tunnistaminen [10](#page-17-0) num lk -näppäin, tunnistaminen [11](#page-18-0), [27,](#page-34-0) [28](#page-35-0) näppäimet esc [10,](#page-17-0) [11](#page-18-0) fn [10](#page-17-0), [11](#page-18-0), [27](#page-34-0) num lk [10,](#page-17-0) [11](#page-18-0) toiminto [10](#page-17-0), [11](#page-18-0) Windowsin sovellusnäppäin [10](#page-17-0), [11](#page-18-0) Windows-näppäin [10,](#page-17-0) [11](#page-18-0) näppäimistö kiinteä numero [11](#page-18-0) upotettu numero [10](#page-17-0) näppäimistön pikanäppäimet, tunnistaminen [26](#page-33-0) näppäimistöt tunnistaminen [28](#page-35-0)

näppäimistöt, tunnistaminen [27](#page-34-0) näyttökuva, siirtäminen [26](#page-33-0) näytön kirkkauden näppäimet [26](#page-33-0)

#### **O**

optinen asema, tunnistaminen [13](#page-20-0), [14](#page-21-0) optisen aseman avauspainike [13](#page-20-0), [14](#page-21-0) optisen aseman merkkivalo [13](#page-20-0), [14](#page-21-0) osat edessä olevat [12](#page-19-0) näyttö [17](#page-24-0) oikealla sivulla olevat [13](#page-20-0) pohjassa olevat [19](#page-26-0) päällä olevat [4](#page-11-0) vasemmalla sivulla olevat [15](#page-22-0) osoitinlaitteet asetusten määrittäminen [29](#page-36-0)

### **P**

paikat lukitusvaijeri [15](#page-22-0) painikkeet kosketusalustan käynnistys/ sammutus [4](#page-11-0) kosketusalustan oikea painike [4](#page-11-0) kosketusalustan vasen painike [4](#page-11-0) langaton laite [8](#page-15-0), [9](#page-16-0) optisen aseman avauspainike [13,](#page-20-0) [14](#page-21-0) verkkoselain [8](#page-15-0), [9](#page-16-0) virta [7](#page-14-0), [9](#page-16-0) palautusosio [51](#page-58-0) pikanäppäimet akun lataus [27](#page-34-0) CD-äänilevyn, DVD-levyn tai BD-levyn ohjaimet [27](#page-34-0) kaiuttimen äänen mykistäminen [27](#page-34-0) kuvan vaihtaminen näytöstä toiseen [26](#page-33-0) kuvaus [26](#page-33-0) käyttäminen [26](#page-33-0) lepotila [26](#page-33-0) näytön kirkkauden lisääminen [26](#page-33-0)

näytön kirkkauden vähentäminen [26](#page-33-0) QuickLock [26](#page-33-0) äänenvoimakkuuden säätäminen [27](#page-34-0) pohjassa olevien osien sijainnit, tunnistaminen [20](#page-27-0) portit HDMI [15,](#page-22-0) [16](#page-23-0) ulkoinen näyttö [15](#page-22-0), [16](#page-23-0) USB [13,](#page-20-0) [14](#page-21-0), [15](#page-22-0), [16](#page-23-0) Product Key -tuotetunnus [54](#page-61-0)

### **R**

RJ-45-liitäntä (verkkoliitäntä), tunnistaminen [15,](#page-22-0) [16](#page-23-0)

### **S**

sarjanumero [54](#page-61-0) sarjanumero, tietokone [54](#page-61-0) sisäinen näytön kytkin [17](#page-24-0), [18](#page-25-0) sisäisen verkkokameran merkkivalo, tunnistaminen [17,](#page-24-0) [18](#page-25-0) sisäiset mikrofonit, tunnistaminen [17,](#page-24-0) [18](#page-25-0) sormenjälkitunnistin, tunnistaminen [8,](#page-15-0) [9](#page-16-0)

### **T**

tarrat Bluetooth [54](#page-61-0) HP Mobile Broadband moduuli [54](#page-61-0) langattoman laitteen hyväksyntä [54](#page-61-0) Microsoft Certificate of Authenticity -aitoustodistus [54](#page-61-0) sarjanumero [54](#page-61-0) SIM-kortti [54](#page-61-0) viranomaisten ilmoitukset [54](#page-61-0) WLAN [54](#page-61-0) tietokoneen kuljettaminen matkoilla [54](#page-61-0) tietokoneen puhdistaminen [45](#page-52-0) tietokoneen ylläpito [45](#page-52-0) toimintonäppäimet tunnistaminen [10](#page-17-0), [11](#page-18-0) TouchPadin käyttöalue tunnistaminen [4](#page-11-0)

TouchPadin merkkivalo, tunnistaminen [6](#page-13-0) tuotteen nimi ja numero, tietokone [54](#page-61-0) turvaruuvi [35](#page-42-0) tuuletusaukot, tunnistaminen [15](#page-22-0), [16](#page-23-0), [19](#page-26-0)

#### **U**

ulkoisen näytön portti [15,](#page-22-0) [16](#page-23-0) upotettu numeronäppäimistö, tunnistaminen [10](#page-17-0), [27](#page-34-0) USB-portit, tunnistaminen [13,](#page-20-0) [14,](#page-21-0) [15](#page-22-0), [16](#page-23-0)

#### **V**

vapautussalvat akku [19](#page-26-0) huoltoluukku [19](#page-26-0) Varmuuskopiointi ja palauttaminen [49](#page-56-0) verkkokamera, tunnistaminen [17,](#page-24-0) [18](#page-25-0) verkkokameran merkkivalo, tunnistaminen [17](#page-24-0), [18](#page-25-0) verkkoliitäntä, tunnistaminen [16](#page-23-0) verkkoselaimen merkkivalo [5,](#page-12-0) [6](#page-13-0) Verkkoselain-painike, tunnistaminen [8,](#page-15-0) [9](#page-16-0) verkkovirtalaitteen merkkivalo [13](#page-20-0), [16](#page-23-0) viranomaisten ilmoitukset langattoman laitteen hyväksyntätarrat [54](#page-61-0) viranomaisten ilmoitukset tarra [54](#page-61-0) virran merkkivalo [5](#page-12-0), [6](#page-13-0) virransyöttö [55](#page-62-0) virtaliitin, tunnistaminen [13](#page-20-0), [16](#page-23-0) virtapainike, tunnistaminen [7,](#page-14-0) [9](#page-16-0)

#### **W**

Windows 7 -käyttöjärjestelmä-DVD-levy [51](#page-58-0) Windowsin sovellusnäppäin, tunnistaminen [10](#page-17-0), [11](#page-18-0) Windowsin Varmuuskopiointi ja palauttaminen [47](#page-54-0) Windows-näppäin, tunnistaminen [10](#page-17-0), [11](#page-18-0)

WLAN suojaaminen [25](#page-32-0) yhteyden muodostaminen [24](#page-31-0) WLAN-antennit, tunnistaminen [17](#page-24-0), [18](#page-25-0) WLAN-laite [54](#page-61-0) WLAN-tarra [54](#page-61-0) WWAN-antennit, tunnistaminen [17](#page-24-0), [18](#page-25-0)

### **Ä**

äänenvoimakkuusnäppäimet, tunnistaminen [27](#page-34-0) äänilähtöliitäntä (kuulokeliitäntä) [12](#page-19-0) äänituloliitäntä (mikrofoniliitäntä) [12](#page-19-0)